# **Fase de inscrição de alunos de fora do distrito para o Processo de Seleção Escolar 2024–2025**

# <span id="page-0-0"></span>*Índice*

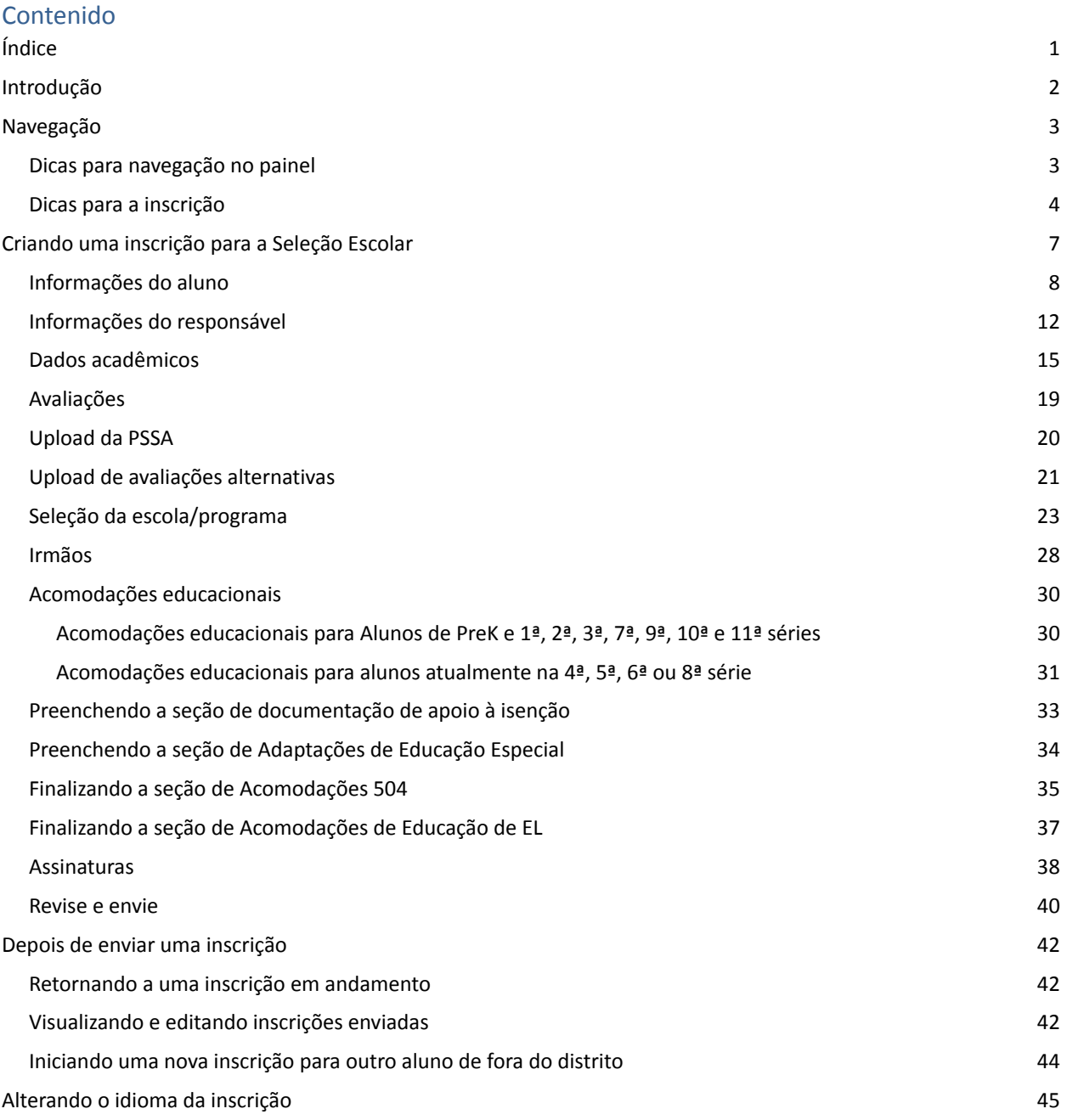

# <span id="page-1-0"></span>*Introdução*

O Distrito Escolar da Filadélfia usa um sistema de inscrição on-line para a Seleção Escolar. Os alunos podem se inscrever em até cinco escolas. As inscrições referem-se ao ano letivo 2024/2025. Este documento fornece instruções para criar e enviar uma inscrição. Visite o site da Seleção Escolar [\(https://www.schoolselect.philasd.org](https://www.philasd.org/studentplacement/services/school-selection/)) para saber mais sobre o Processo de Seleção Escolar.

Ao preencher uma inscrição, os alunos/famílias de fora do distrito precisam estar preparados para fazer o seguinte:

- Inserir as notas e a frequência durante os dois anos letivos anteriores (2021–2022 e 2022–2023) e enviar um [Formulário](https://www.philasd.org/studentplacement/wp-content/uploads/sites/19/2023/09/REV.-Common-Transcript-Form-for-School-Selection.pdf) de Histórico Comum do aluno, preenchido pela escola e certificado como válido por um representante da escola.
- Inserir as pontuações do PSSA ou de Avaliação Alternativa aprovada e enviar relatórios de pontuação para alunos que estiverem se inscrevendo numa escola baseada em critérios.
- Alunos da 4<sup>ª</sup>, 5<sup>ª</sup>, 6<sup>ª</sup> e 8<sup>ª</sup> séries com um PEI atual, Plano 504 ou serviços de língua inglesa que **estão se inscrevendo numa escola baseada em critérios e não atendem a um dos critérios para determinada escola e preferem se isentar apenas desse critério:** Reunir a documentação em formato eletrônico para anexar à sua inscrição, caso seu/sua filho(a) esteja apto(a) a uma Revisão Individualizada. Para mais informações sobre esse processo, visite o site da Seleção Escolar [\(https://www.schoolselect.philasd.org\)](https://www.philasd.org/studentplacement/services/school-selection/)
- Incluir *documentação opcional* para alunos em todos os outros níveis de ensino que tenham um PEI, Plano 504 ou serviços de língua inglesa

É importante que os alunos entendam se atendem ou não aos critérios de uma escola caso pretendam se inscrever numa escola baseada em critérios. **Laboratórios de Assistência à Inscrição** estão disponíveis para famílias que precisem de apoio. Consulte datas e horários desses Laboratórios de Assistência à Inscrição e outros recursos no site da Seleção Escolar: [schoolselect.philasd.org](https://www.philasd.org/studentplacement/school-selection/).

Para obter informações de como criar uma conta para acessar a inscrição da Seleção Escolar, consulte o passo a passo Criar uma conta de Seleção Escolar para [candidatos](https://drive.google.com/file/d/1M4IxBK9DRhDe7bwpTVCFVC1wZ_KmtlPk/view?usp=sharing) de fora do distrito.

### <span id="page-2-0"></span>*Navegação*

#### <span id="page-2-1"></span>Dicas para navegação no painel

1. Depois que o(a) pai/mãe/responsável criar uma conta e fizer login, será exibido o Painel do Responsável.

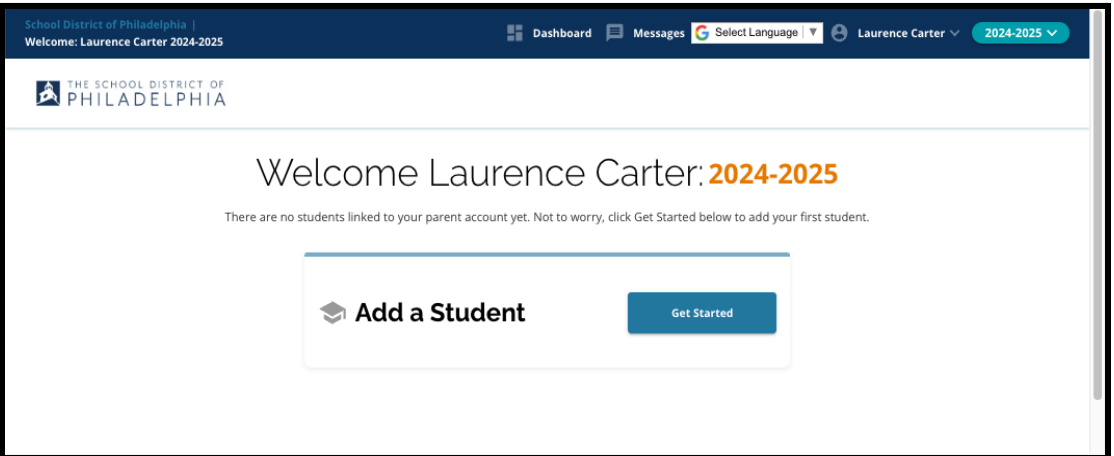

2. O site terá como padrão o ano letivo de 2024–2025, uma vez que o processo de inscrição é para o ano letivo subsequente. Você pode verificar se o ano está correto verificando o menu suspenso no canto superior direito da tela.

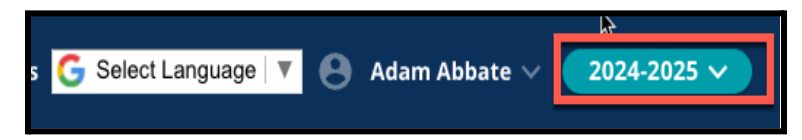

**OBSERVAÇÃO:** Os alunos que participaram do processo seletivo escolar do ano anterior e ainda estão na lista de espera podem continuar acessando a inscrição do ano anterior ajustando o menu suspenso "Ano letivo" para visualizar as informações de 2023/2024.

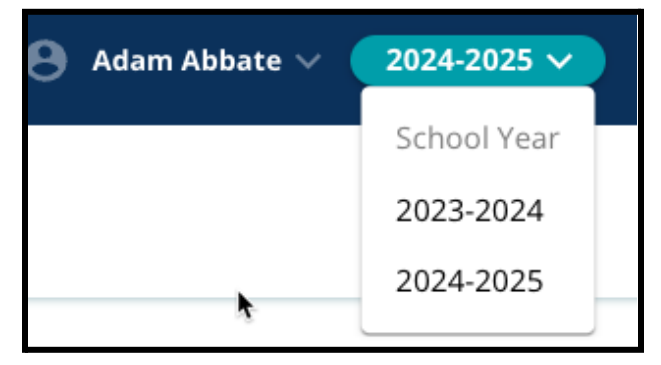

3. Os pais, responsáveis ou candidatos podem efetuar o logout da conta clicando no seu nome no canto superior direito da tela e, em seguida, clicando em "Sair".

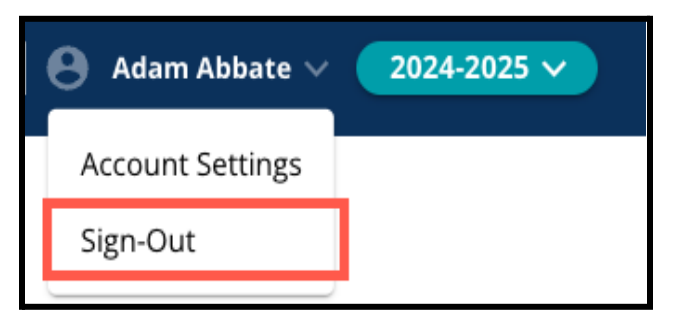

4. Pais/mães/responsáveis poderão iniciar o processo localizando o bloco Adicionar Aluno e clicando no botão *Começar*.

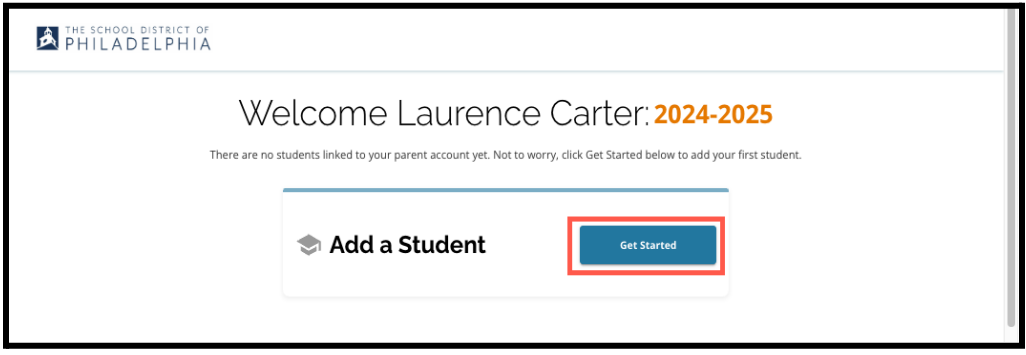

#### <span id="page-3-0"></span>Dicas para a inscrição

1. O lado esquerdo da tela exibe um índice que descreve as seções da inscrição. O canto superior direito da inscrição exibe um indicador que mostra quantas seções foram finalizadas do número total de seções.

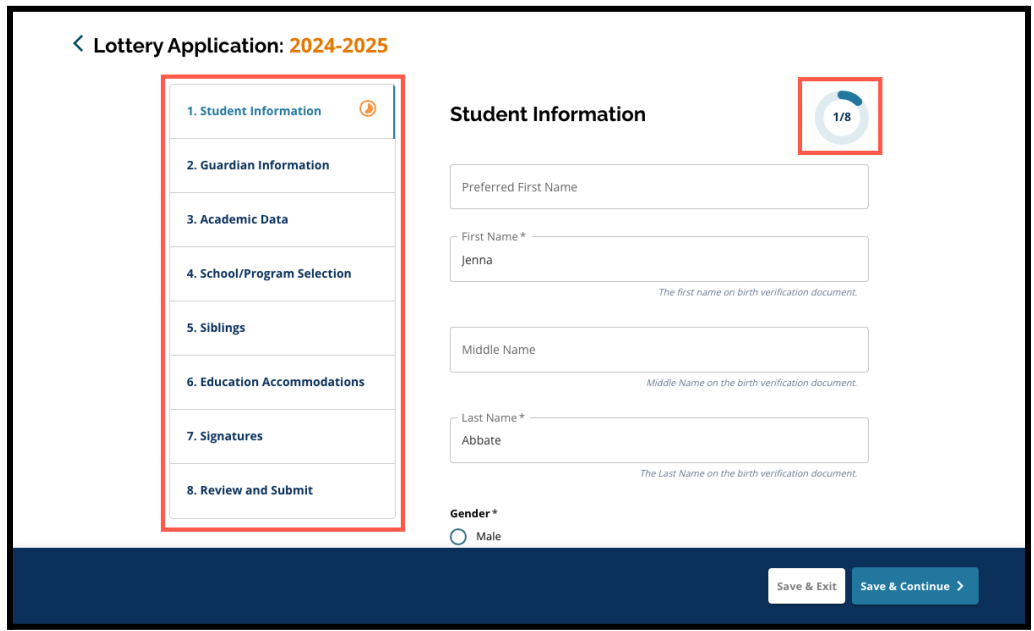

- 2. Ao concluir a inscrição, a seção que você está preenchendo exibirá um ícone laranja de progresso. As seções finalizadas exibirão uma marca de seleção verde. As seções que ainda precisam ser concluídas não exibirão nenhum ícone.
- 3. É possível adicionar outras seções à sua inscrição, com base nas informações fornecidas.

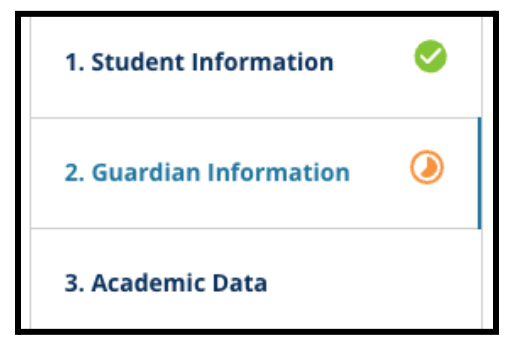

- a. Por exemplo, um aluno que indicou que faltam dados acadêmicos terá outra seção adicionada à sua inscrição, em que poderá inserir e fazer o upload das informações que faltam.
- 4. A inscrição contém campos obrigatórios e opcionais. Todos os campos obrigatórios contêm um asterisco (\*) próximo ao nome do campo.

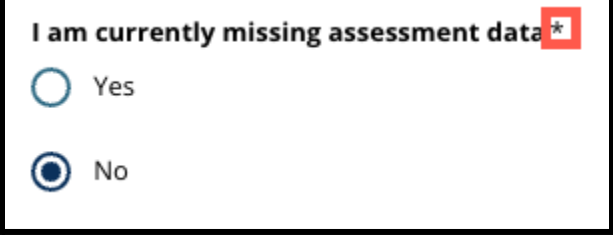

**OBSERVAÇÃO:** Você não poderá avançar para a próxima seção de uma inscrição até que todos os campos obrigatórios da seção atual tenham sido preenchidos.

5. Os botões *Salvar e sair* e *Salvar e continuar* são exibidos na parte inferior de cada seção da inscrição. **É importante salvar seu progresso à medida que você preenche as informações da sua inscrição.**

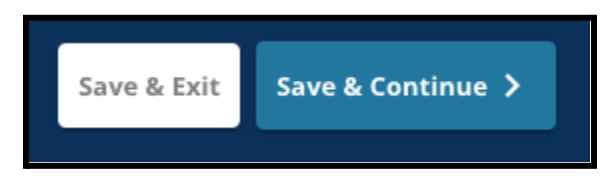

- a. Para salvar o seu progresso e continuar preenchendo a inscrição, clique em *Salvar e continuar*.
- b. Para sair da inscrição e retornar mais tarde, clique em S*alvar e Sair*. Se você não clicar em*Salvar e sair* antes de fechar o site, você perderá as informações não salvas inseridas na inscrição.
- 6. Ao chegar ao final das sua inscrição, você poderá enviá-la. É obrigatório enviar sua inscrição para participar do Processo de Seleção Escolar. Veja mais informações sobre como Enviar a sua inscrição ao final deste documento.

### <span id="page-5-0"></span>*Criando uma inscrição para a Seleção Escolar*

*Antes de iniciar uma inscrição, você deve ler e concordar com os Requisitos e Procedimentos para Seleção de Escolas do Distrito Escolar da Filadélfia. Analise essas informações atentamente, usando a barra de* rolagem para percorrer o texto. Clique na caixa de seleção ao lado de Concordo e clique em Ir para a *Inscrição.*

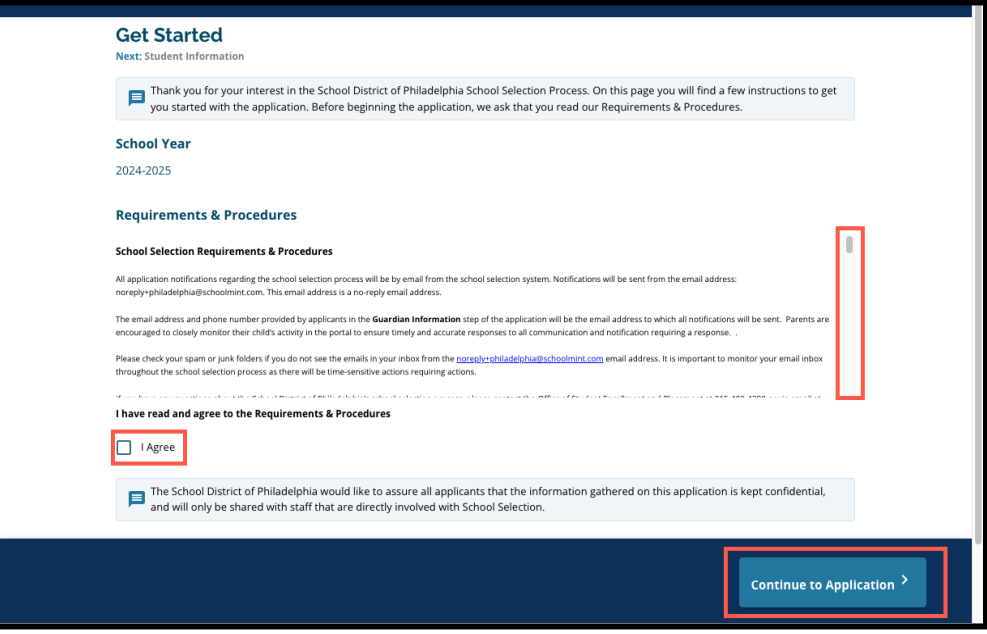

*Depois de concordar com os requisitos e procedimentos, será exibida a página de inscrição. É necessário preencher todas as seções da inscrição na ordem que aparecerem. Os candidatos não podem pular uma seção, mas podem retornar a uma seção preenchida a qualquer momento clicando nessa seção no índice.*

Este quia inclui instruções para cada seção da inscrição na ordem em que aparecem. Lembre-se de que é *possível que algumas seções não apareçam na inscrição do seu aluno. As seções a seguir aparecerão para TODOS os candidatos.*

- *● Informações do aluno*
- *● Informações do responsável*
- *● Dados acadêmicos*
- *● Seleção da escola/programa*
- *● Irmãos*
- *● Acomodações educacionais*
- *● Assinaturas*
- *● Analisar e enviar*

*Outras seções inclusas neste recurso podem ser inclusas na inscrição de seu(sua) filho(a), e dependerão do respectivo nível de ensino e também das respostas fornecidas na própria inscrição (por exemplo, a seção Avaliações não apareceria para um aluno que se inscrevesse no Jardim de Infância, mas sim para um aluno que se inscrevesse no 5º ao 9º ano).*

#### <span id="page-6-0"></span>Informações do aluno

*Nesta seção da inscrição, forneça as seguintes informações demográficas obrigatórias para o aluno participante da Seleção Escolar: Nome, gênero, data de nascimento, série atual, escola atual, endereço residencial, etnia e idioma materno principal. Estão inclusos campos opcionais adicionais. Os campos obrigatórios incluem um asterisco (\*).*

1. Insira o *Nome, Nome do meio* e *Sobrenome* do aluno. O *Nome, Nome do meio* e *Sobrenome* inseridos devem corresponder ao nome que aparece na certidão de nascimento do aluno. O *Nome e Nome do Meio Preferenciais* são opcionais.

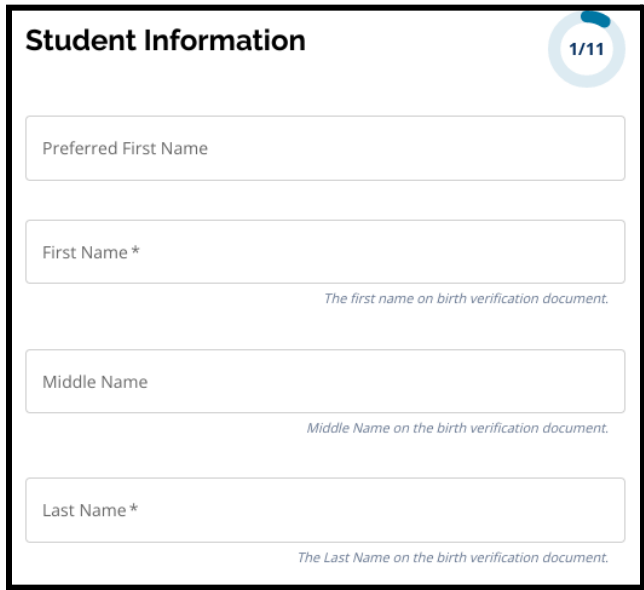

- 2. Insira o *Gênero* do(a) aluno(a) clicando no botão ao lado de *Masculino* ou *Feminino*. Esta pergunta refere-se ao gênero que aparece na certidão de nascimento do aluno. Opcionalmente, também está disponível um *Gênero Preferencial*. Para selecionar um gênero preferencial, clique no botão ao lado de *Masculino, Feminino* ou *Não Binário.*
- 3. Insira a *Data de Nascimento* do aluno.

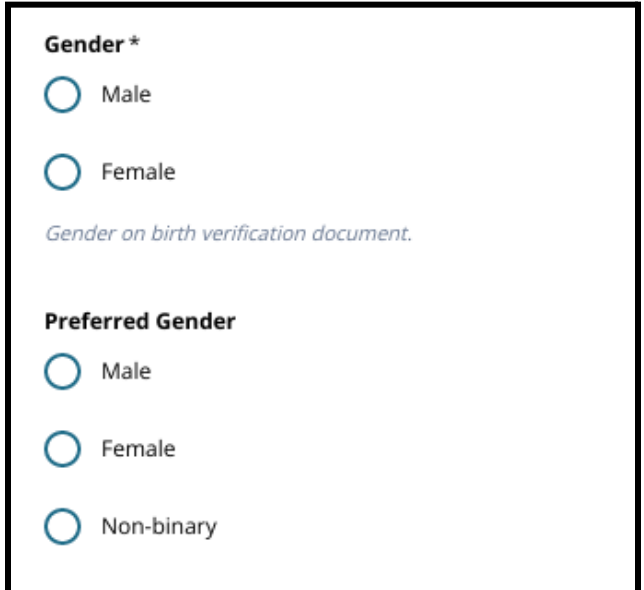

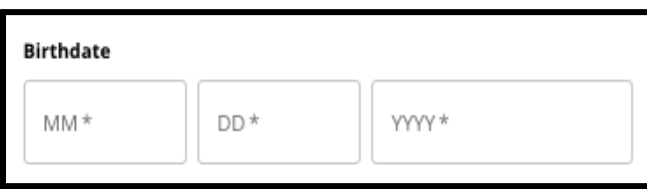

4. Insira a *Nota Atual* do aluno. A pergunta *Série de Inscrição* é a série em que o aluno deve entrar no ano letivo 2024–2025 e será atualizada automaticamente com base no que for inserido em *Série Atual*. Use o menu suspenso para selecionar a *Escola Atual* do aluno.

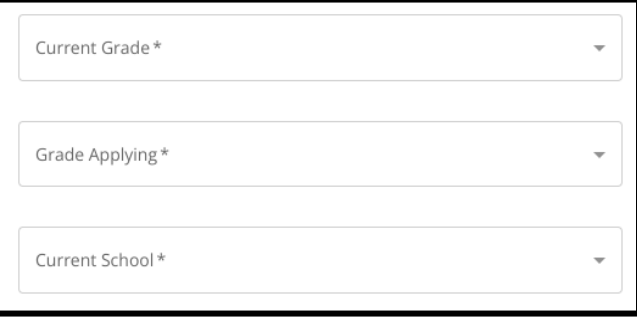

a. Se a *Escola Atual* do(a) aluno(a) não estiver disponível, selecione *Outro, Especifique* e digite o nome da Escola Atual do(a) aluno(a) no campo de texto que aparecer.

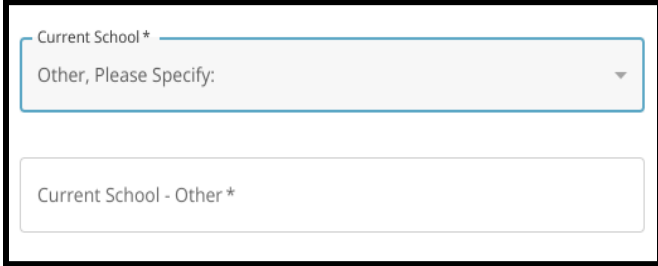

- 5. Insira o endereço do aluno no campo *Endereço Residencial*. Selecione o endereço na lista de possíveis correspondências.
	- a. Se aparecer uma correspondência, selecione-a no menu suspenso. A *Cidade de Residência, Estado de Residência* e *Código Postal de Residência* serão preenchidos automaticamente.
	- b. Se não aparecer nenhuma correspondência, insira manualmente a *Cidade de Residência, Estado de Residência* e *Código Postal de Residência*.

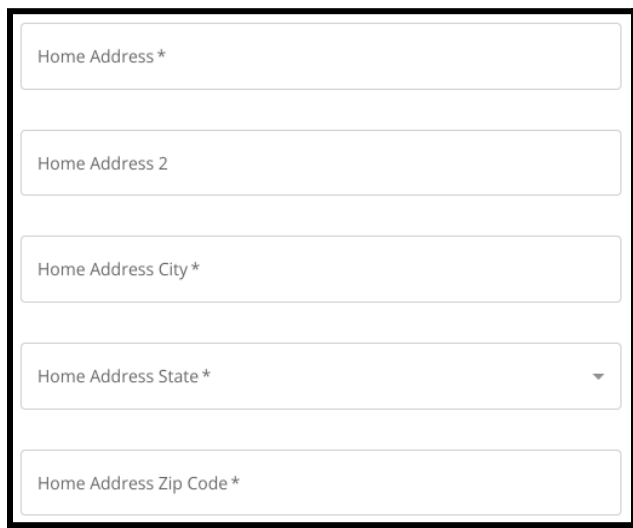

6. Insira o número de telefone do aluno e/ou o endereço de e-mail da escola, se disponível. Essas perguntas são opcionais.

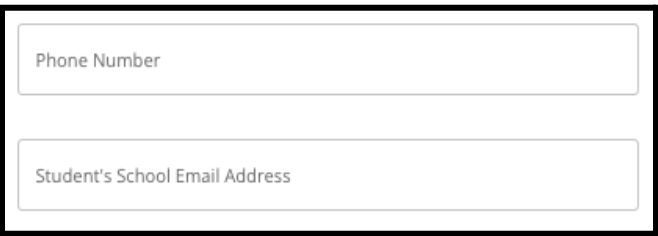

7. Selecione a *Etnia* do aluno clicando no botão ao lado da respectiva etnia.

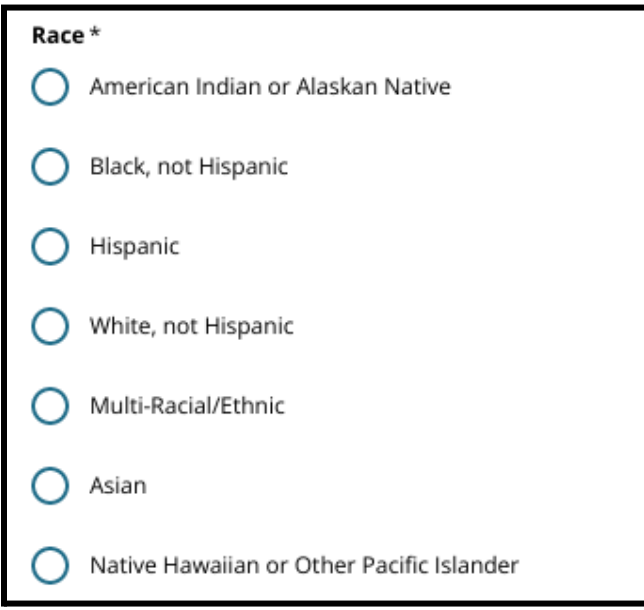

8. Clique em *Sim* ou *Não* para responder *O idioma materno principal é o espanhol*?

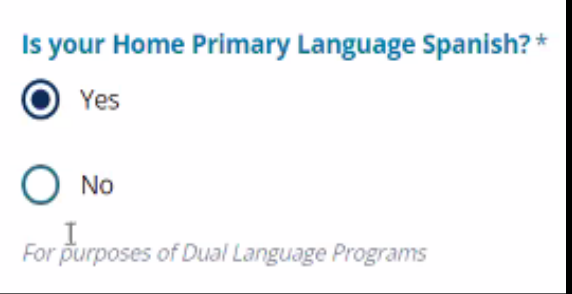

9. Quando esta seção estiver preenchida, clique em *Salvar e continuar* para avançar para a próxima seção, ou *Salvar e sair* para deixar a inscrição e retornar mais tarde.

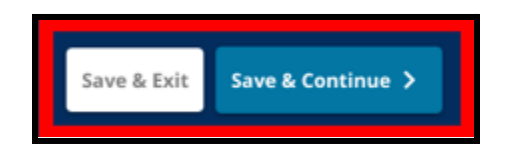

#### <span id="page-9-0"></span>Informações do responsável

*A seção Informações do Responsável permite incluir até 2 (dois) responsáveis na inscrição. Algumas informações do Responsável 1 serão exibidas automaticamente com base no que foi fornecido quando a conta de pai/mãe/responsável foi criada. É importante fornecer informações de contato precisas e atualizadas sobre os pais/mães/responsáveis nesta seção da inscrição.*

1. Os campos *Nome do Responsável 1* e o *Sobrenome do Responsável 1* exibirão automaticamente o nome fornecido quando a conta de pai/mãe/responsável foi criada. O texto que aparece aqui pode ser revisado, se necessário.

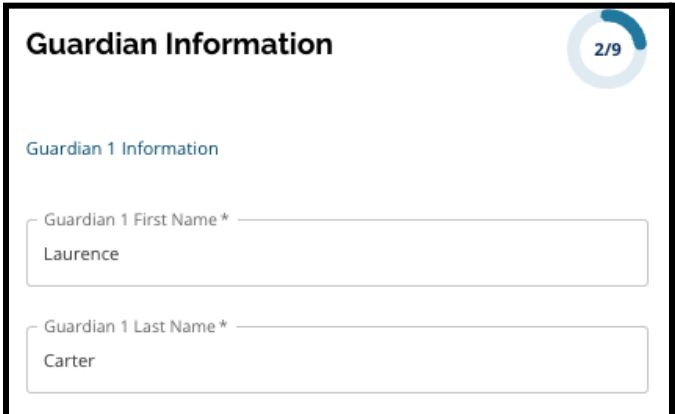

- 2. Insira o *Endereço do Responsável 1*. Selecione o endereço na lista de possíveis correspondências.
	- a. Se aparecer uma correspondência, selecione-a no menu suspenso. A *Cidade de Residência do Responsável 1, Estado de Residência do Responsável 1* e *Código Postal de Residência do Responsável 1* serão preenchidos automaticamente.
	- b. Se não aparecer nenhuma correspondência, insira a *Cidade de Residência do Responsável 1, Estado de Residência do Responsável 1* e *Código Postal de Residência do*

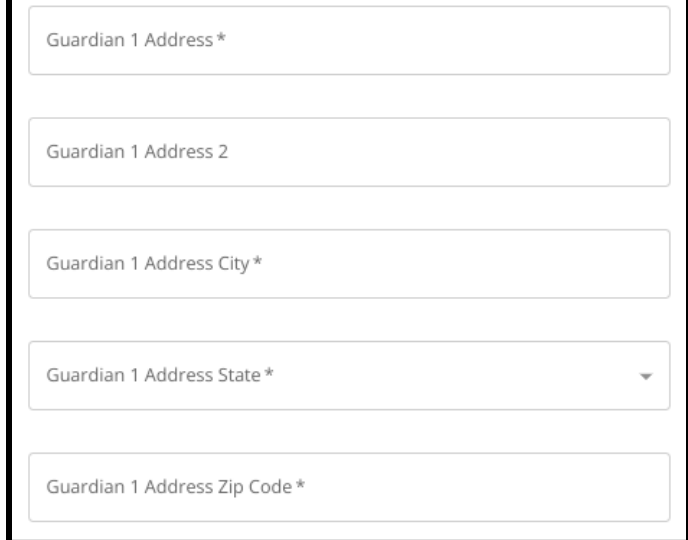

*Responsável 1*.

- 3. Insira o *Telefone do Responsável 1*.
	- a. Ele aparecerá automaticamente se você adicionou um número de telefone ao criar a conta. É possível editá-lo aqui, se necessário.
	- b. Em seguida, clique no botão ao lado da opção correta do *Tipo de Telefone do Responsável 1*.

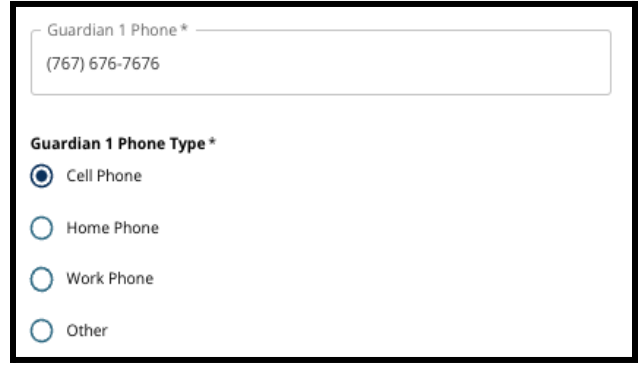

- c. Se você selecionar *Outro*, aparecerá um campo de texto em que você pode inserir o tipo de contato se for uma opção diferente de residencial, celular ou trabalho.
- 4. Se houver um número de contato adicional para o Responsável 1, repita essas etapas para adicionar Telefone 2 do Responsável 1 e/ou Telefone 3 do Responsável 1, identificando o tipo de cada telefone.

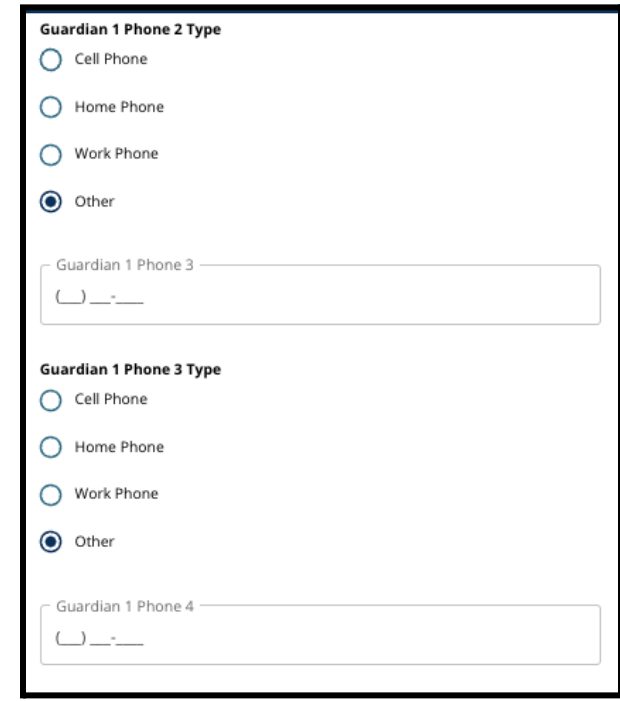

- 5. Insira o *E-mail do Responsável 1*.
	- a. Se você forneceu um e-mail quando a conta de pai/mãe/responsável foi criada, ele aparecerá automaticamente. É possível revisá-lo, se necessário. Você também pode adicionar um endereço de e-mail secundário para o Responsável 1, se desejar.
- 6. Se você tiver interesse em receber comunicações em idioma diferente do inglês, selecione um idioma no menu suspenso.

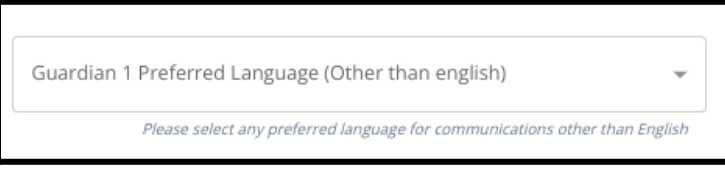

7. Repita o processo descrito nas etapas anteriores para adicionar informações do Responsável 2, se disponíveis.

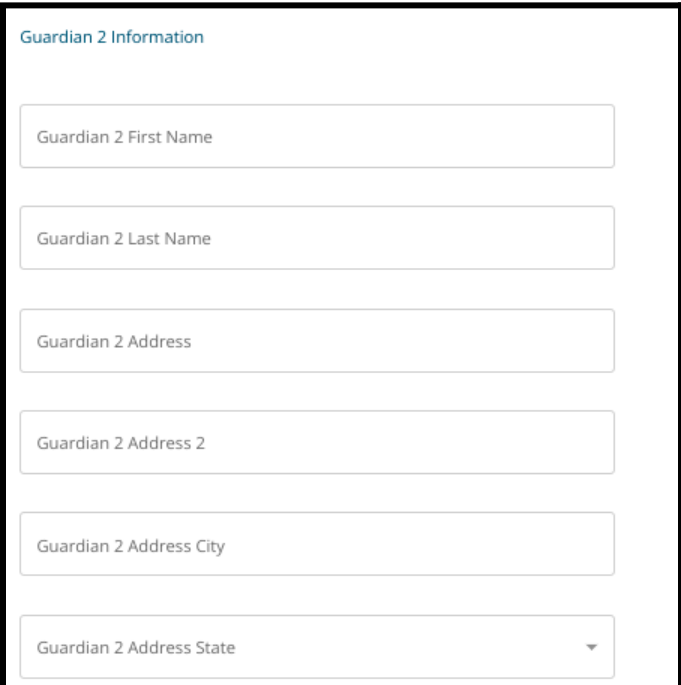

8. Quando esta seção estiver preenchida, clique em *Salvar e continuar* para avançar para a próxima seção, ou *Salvar e sair* para deixar a inscrição e retornar mais tarde.

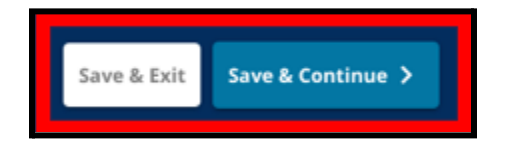

#### <span id="page-12-0"></span>Dados acadêmicos

*Nesta tela, os candidatos fornecerão informações relacionadas aos seus dados acadêmicos para determinar a aptidão para inscrição em escolas baseadas em critérios. Esses dados acadêmicos incluem:*

- *● Total de dias não justificados para os anos letivos 2021/2022 e 2022/2023*
- *● Notas finais de inglês/leitura, matemática, ciências e estudos sociais para os anos letivos 2021/2022 e 2022/2023*
- *Indicador de participação ou conclusão do curso atual de álgebra 1*

*Esses dados devem ser inseridos nos campos corretos e corresponder ao que está incluso no seu [Formulário](https://www.philasd.org/studentplacement/wp-content/uploads/sites/19/2023/09/REV.-Common-Transcript-Form-for-School-Selection.pdf) de Histórico Comum preenchido. O [Histórico](https://www.philasd.org/studentplacement/wp-content/uploads/sites/19/2023/09/REV.-Common-Transcript-Form-for-School-Selection.pdf) Comum preenchido deve ser enviado nesta seção da inscrição. Ele deve ser assinado por um administrador escolar que ateste que as informações contidas no [Formulário](https://www.philasd.org/studentplacement/wp-content/uploads/sites/19/2023/09/REV.-Common-Transcript-Form-for-School-Selection.pdf) de Histórico Comum estão corretas.*

*● Os alunos que tiverem pontuações de avaliações padronizadas poderão enviá-las na próxima seção da inscrição.*

*Se não forem inclusos todos os dados acadêmicos (notas, frequência, [Formulário](https://www.philasd.org/studentplacement/wp-content/uploads/sites/19/2023/09/REV.-Common-Transcript-Form-for-School-Selection.pdf) de Histórico Comum e relatórios de pontuações de avaliações padronizadas), a inscrição estará incompleta e será marcada como inelegível, sem ser inclusa em nenhum processo de avaliação para escolas baseadas em critérios.*

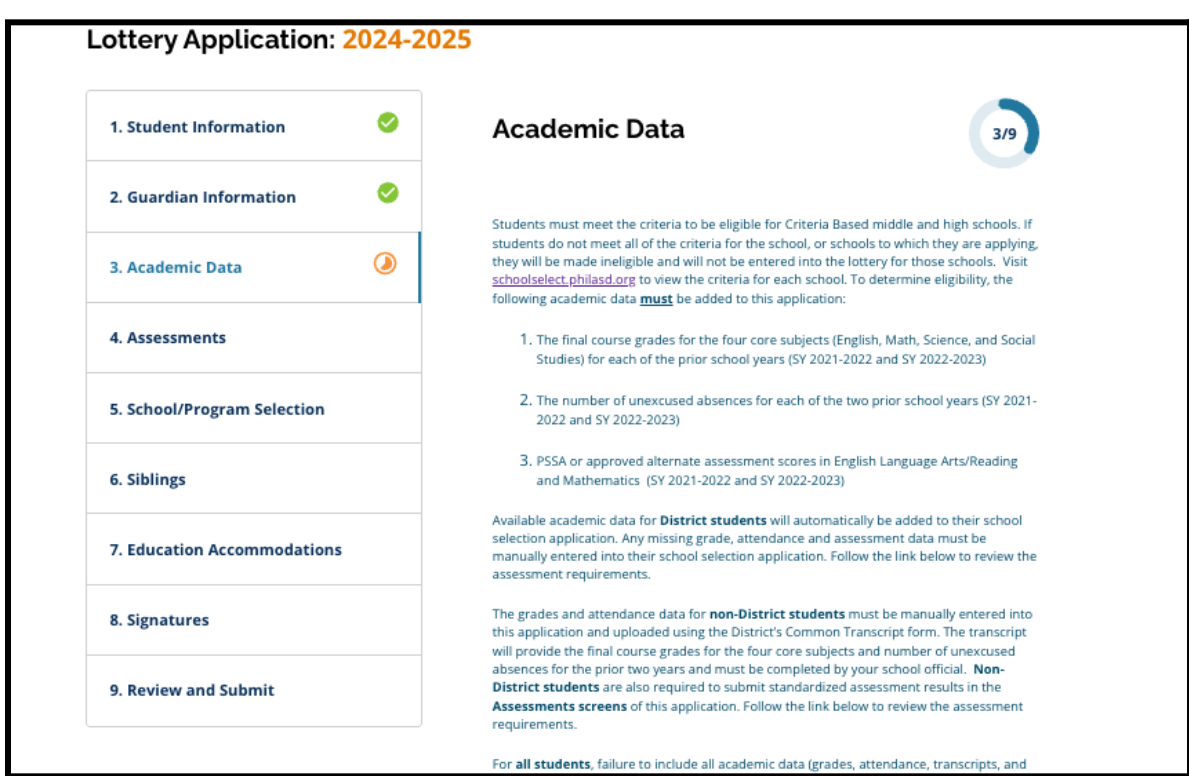

1. Analise as diretrizes que aparecem na parte superior da tela na inscrição.

2. Insira o número total de faltas **não justificadas** do aluno para o ano letivo de 2021–2022 no campo *Total de Faltas Não Justificadas SY2021–2022* e o número total de faltas não justificadas do aluno para o ano letivo de 2022–2023 no campo *Total de Faltas Não Justificadas SY2022–2023*.

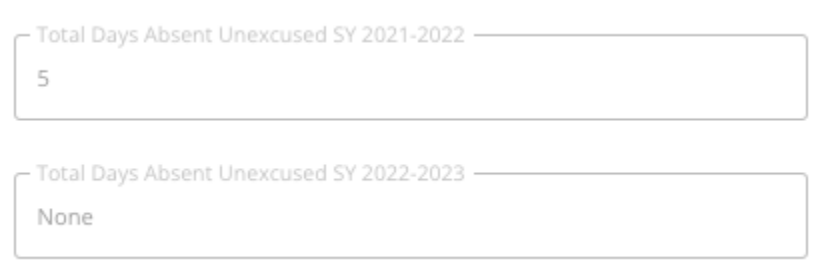

3. Insira as *notas finais de Inglês/Leitura, Matemática, Ciências e Estudos Sociais* do aluno para os dois anos anteriores (SY2021–2022 e SY2022–2023) escolhendo o conceito no menu suspenso (*A, B, C, D, F* ou *Nenhum*). Verifique se você está inserindo as notas no menu suspenso do ano letivo correto (definido como ano letivo *2021/2022* ou ano letivo 2022/2023).

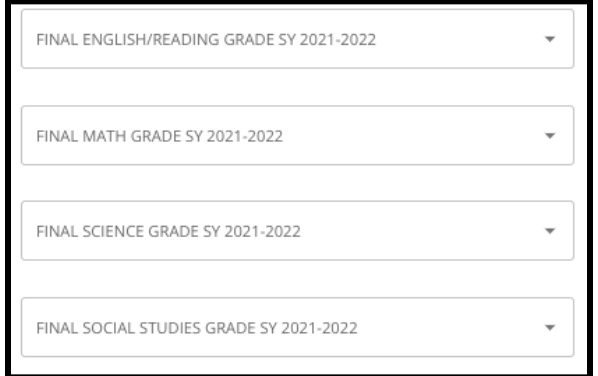

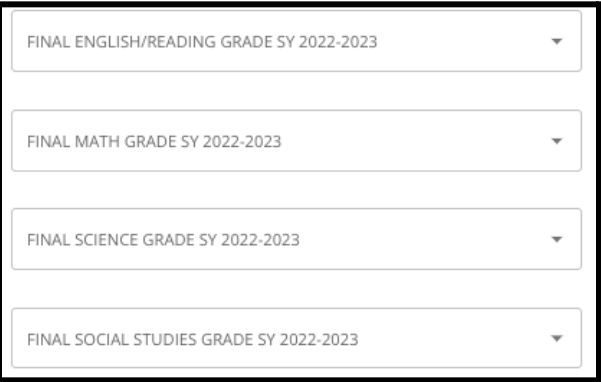

4. Indique se o(a) aluno(a) concluiu ou está atualmente matriculado(a) em Álgebra 1 clicando em "Sim" ou "Não".

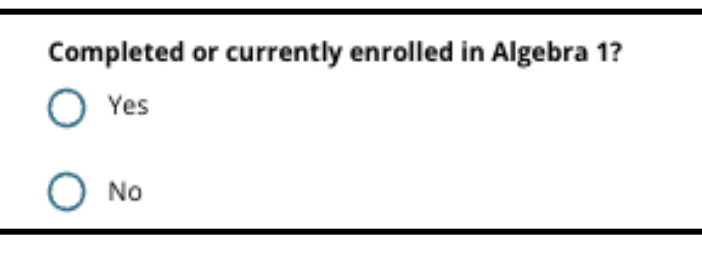

5. Anexe o seu [Formulário](https://www.philasd.org/studentplacement/wp-content/uploads/sites/19/2023/09/REV.-Common-Transcript-Form-for-School-Selection.pdf) de histórico comum preenchido. Envie o formulário clicando em *Escolher arquivo*. Em seguida, selecione o arquivo no seu computador para fazer upload do

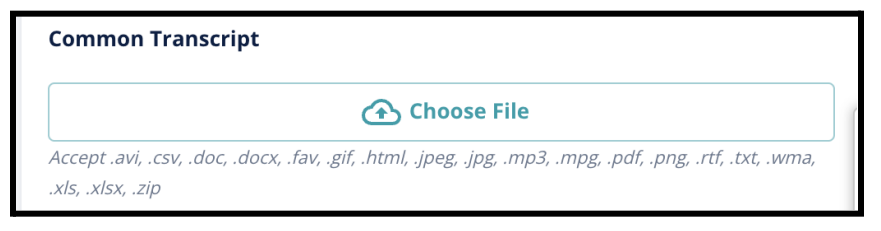

documento.

6. Depois que o [Formulário](https://www.philasd.org/studentplacement/wp-content/uploads/sites/19/2023/09/REV.-Common-Transcript-Form-for-School-Selection.pdf) de Histórico Comum for enviado, você poderá ver o título do documento anexo abaixo do campo de envio do Histórico Comum.

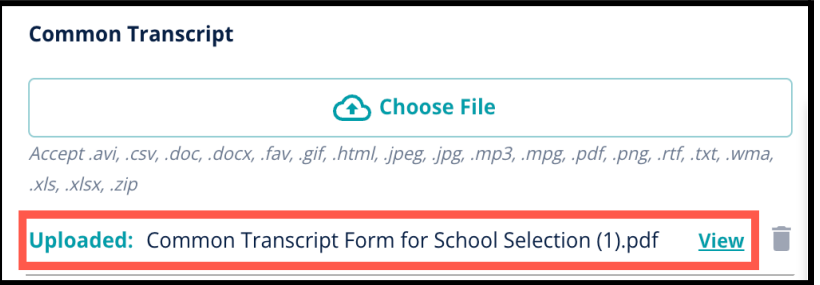

- a. Clique no hiperlink azul *Visualizar* para revisar o documento "Histórico comum" anexado e garantir que o arquivo correto foi anexado.
- b. **É possível fazer o upload de mais de um documento** no campo de upload do histórico comum.
- c. Os candidatos podem clicar no ícone de exclusão para remover o anexo e, em seguida, clicar em *Escolher arquivo* para reiniciar o processo de upload do histórico comum, se necessário.
- 7. Você também pode fazer o upload de outras informações acadêmicas que deseja incluir na sua inscrição clicando em "Escolher arquivo" e repetindo o processo de upload.

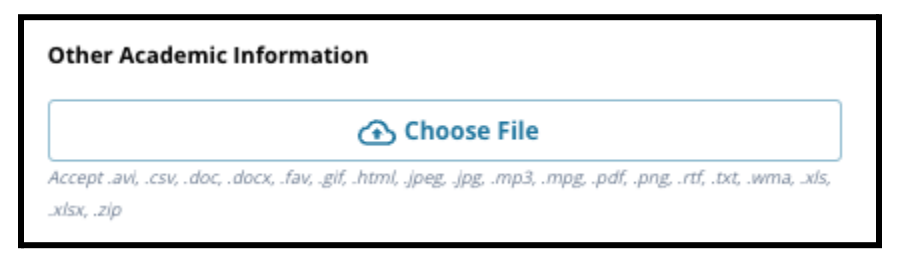

8. Revise cuidadosamente o seu histórico anexado e as informações inseridas nesta tela para garantir que as informações estejam corretas. Em seguida, clique em *Salvar e continuar* para avançar para a próxima seção, ou *Salvar e sair* para deixar a inscrição e retornar mais tarde.

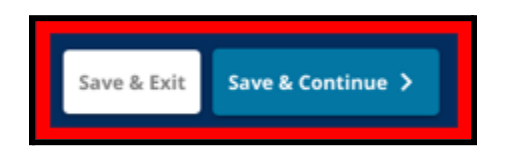

#### <span id="page-15-0"></span>Avaliações

*Revise cuidadosamente as orientações exibidas na parte superior desta tela. Estas informações descrevem os tipos de avaliações que foram aprovadas para as inscrições escolares baseadas em critérios do Distrito Escolar da Filadélfia. Além disso, essas informações descrevem os requisitos de upload para relatórios de avaliação. Depois de analisar cuidadosamente as diretrizes, indique o tipo de pontuação da avaliação que você enviará.*

1. Indique se você enviará as **Pontuações de PSSA** clicando em *Sim* ou *Não*. (Se você responder *Sim*, adicionará a **seção Envios de PSSA** a sua inscrição).

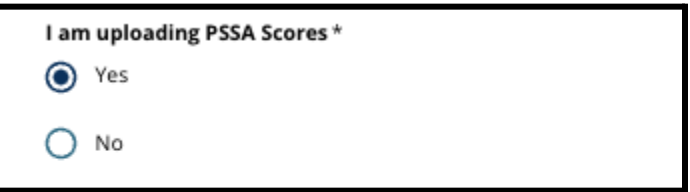

- 2. Indique se você enviará as **Pontuações de Avaliação Alternativa** clicando em *Sim* ou *Não*. (Se você responder *Sim*, adicionará a **seção Envios de Avaliação Alternativa** a sua inscrição).
- 3. Revise cuidadosamente suas respostas nesta tela. Em seguida, clique em *Salvar e continuar* para

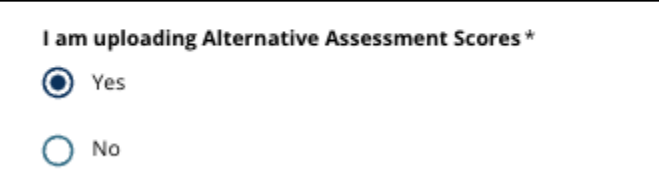

avançar para a próxima seção ou clique em *Salvar e sair* para deixar a inscrição e retornar mais tarde.

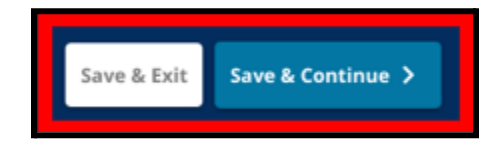

#### <span id="page-16-0"></span>Upload da PSSA

*Esta seção aparece para candidatos que indicaram que forneceriam pontuações de PSSA na seção Avaliações da inscrição. Aqui, os candidatos podem inserir suas pontuações de PSSA, além de enviar cópias dos relatórios de pontuação. Revise cuidadosamente as diretrizes no início desta seção antes de prosseguir.*

1. Insira a pontuação em escala de inglês/arte linguística, o nível de notas de inglês/artes linguísticas testado, a pontuação em escala de matemática e o nível de notas em matemática testado para os anos letivos 2021/2022 e 2022/2023.

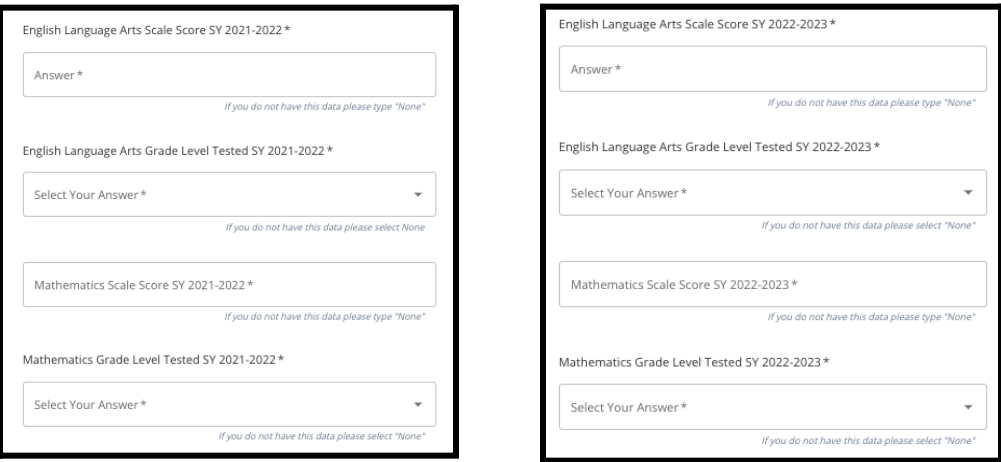

**OBSERVAÇÃO:** Se os dados de algum desses campos

não estiverem disponíveis, digite *Nenhum* no campo.

2. Faça o upload do seu Relatório do Aluno da PSSA clicando em \**Escolher Arquivo*, localizando seu arquivo em sua área de trabalho e selecionando-o para anexá-lo à sua inscrição. *Fique atento às orientações na tela que descrevem o que deve ser enviado no upload.*

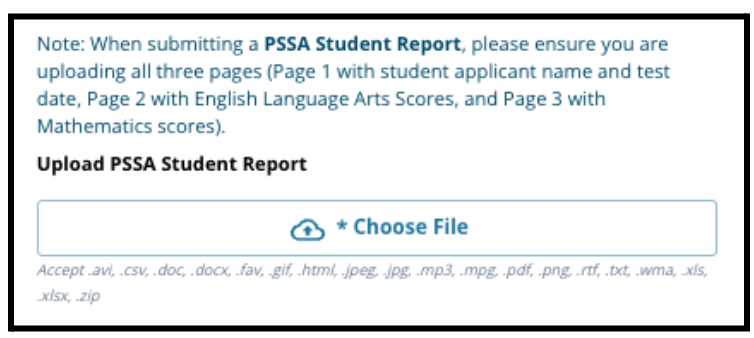

- a. Após enviar o arquivo, você pode clicar no link *Visualizar* em azul para analisar o documento de histórico anexo a fim de garantir que o arquivo correto foi enviado.
- b. **É possível fazer o upload de mais de um documento** no campo de upload do Relatório do Aluno da PSSA.
- c. Os candidatos podem clicar no ícone de exclusão para remover o anexo e, em seguida, clicar em *Escolher arquivo* para reiniciar o processo de upload, se necessário.
- 3. Revise cuidadosamente suas respostas nesta tela. Em seguida, clique em *Salvar e continuar* para avançar para a próxima seção ou clique em *Salvar e sair* para deixar a inscrição e retornar mais tarde.

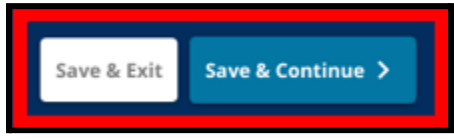

#### <span id="page-17-0"></span>Upload de avaliações alternativas

*Esta seção aparece para candidatos que indicaram que forneceriam Pontuações de Avaliações Alternativas na seção Avaliações da inscrição. Aqui, os candidatos podem identificar sua Avaliação Alternativa, inserir pontuações e enviar seu Relatório de Pontuação de Avaliação Alternativa. Revise cuidadosamente as diretrizes no início desta seção antes de prosseguir.*

- 1. Responda às três primeiras perguntas nesta tela identificando a avaliação alternativa aprovada que você está enviando para *Artes da Língua Inglesa/Leitura SY2021–2022* e, em seguida, insira sua *Classificação Percentil Nacional de Artes da Língua Inglesa/Leitura SY2021–2022* e *Nível de Ensino Correspondente Testado de Artes da Língua Inglesa SY2021–2022*.
	- a. Se a sua avaliação **não** tiver classificação de percentil nacional, insira a classificação percentil estadual ou local.
	- b. Se você não tiver informações para inserir nesses campos, selecione "Nenhum" no menu suspenso ou insira "Nenhum" no campo.

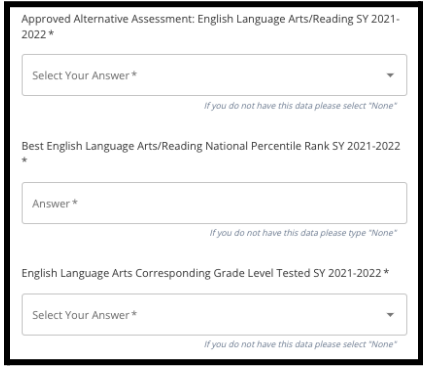

- 2. Repita este processo para *Avaliação Alternativa Aprovada de Matemática no ano letivo 2021–2022* e, em seguida, repita novamente o processo para fornecer essas informações referente à pontuação obtida no ano letivo *2022–2023* para inglês/artes da linguagem e/ou matemática.
	- a. Se você não tiver dados para inserir em um campo, selecione "Nenhum" no menu suspenso ou insira "Nenhum" no campo.

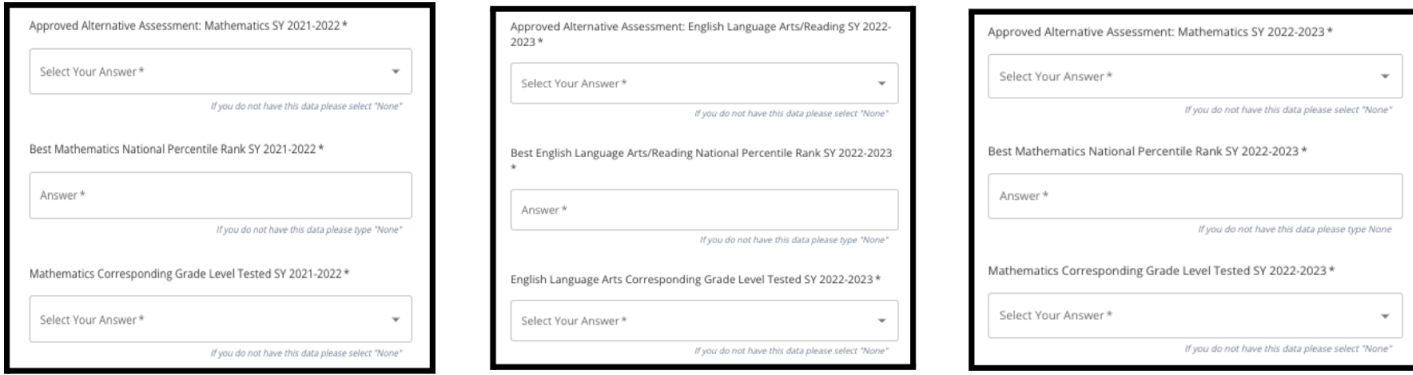

3. Faça o upload do seu Relatório de Avaliação Alternativa Aprovada clicando em *\*Escolher Arquivo*, localizando o arquivo na sua área de trabalho e selecionando-o para anexá-lo à sua inscrição.

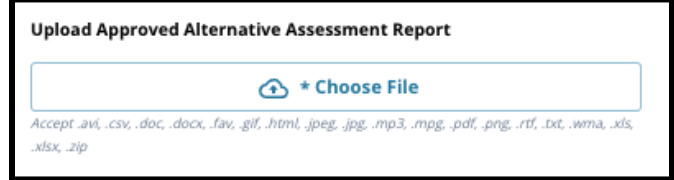

4. Revise cuidadosamente suas respostas nesta tela. Em seguida, clique em *Salvar e continuar* para avançar para a próxima seção, ou *Salvar e sair* para deixar a inscrição e retornar mais tarde.

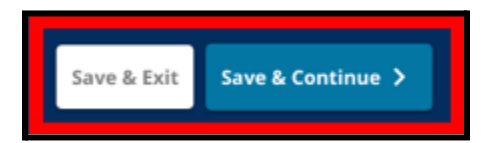

#### Data de Atualização: 06/09/2023

#### <span id="page-18-0"></span>Seleção da escola/programa

*Esta seção da inscrição permite que os candidatos selecionem até cinco escolas/programas para na sua inscrição. A escola de captação de um aluno não deve ser selecionada em um formulário de seleção da escola.*

- *● A ordem em que as escolas são selecionadas para serem incluídas na inscrição não afeta o processamento da inscrição. Todas as escolas incluídas em uma inscrição são classificadas igualmente.*
- *● As escolas exibidas nesta seção da inscrição são escolas/programas que participam do processo de Seleção de Escolas e possuem vagas disponíveis para a série à qual o seu aluno está se candidatando no próximo ano letivo.*
- *● Ao visualizar uma escola baseada em critérios nesta seção, os critérios específicos dessa escola ou programa serão exibidos diretamente na tela.*

*Revise cuidadosamente as orientações na parte superi[or](http://schoolselect.philasd.org) desta inscrição. Para saber mais sobre as suas opções escolares, acesse [schoolselect.philasd.org](http://schoolselect.philasd.org).*

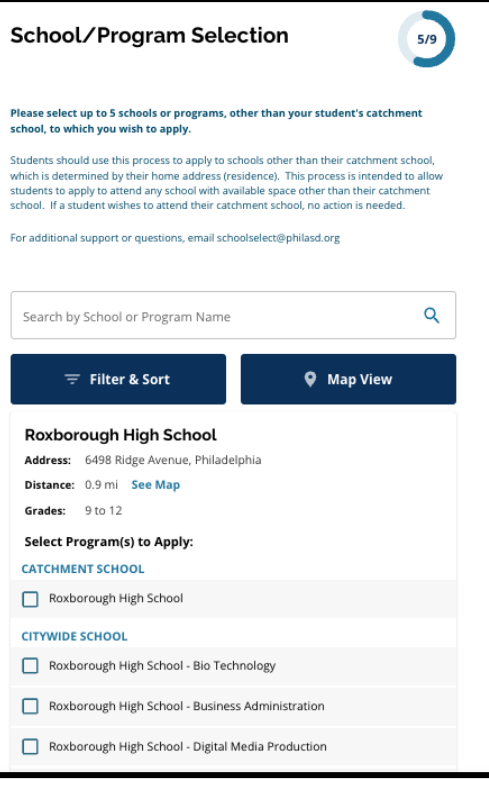

- 1. Os candidatos podem percorrer a lista para revisar as escolas/programas disponíveis e podem usar os recursos de pesquisa e filtro na parte superior da tela.
	- a. O campo *Pesquisar por escola ou nome do programa* exibe opções que contêm o texto inserido no campo. Os resultados são atualizados automaticamente à medida que o texto é inserido.

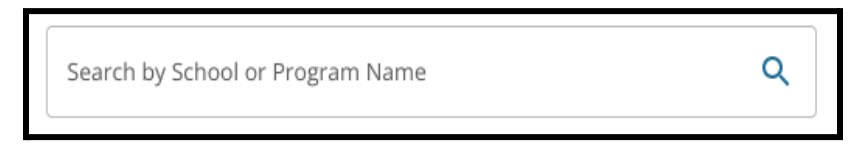

b. O recurso *Filtrar e Classificar* pode ser usado para aplicar filtros adicionais às opções de escolas ou programas. Escolha suas opções de classificação de filtro e clique em *Aplicar*

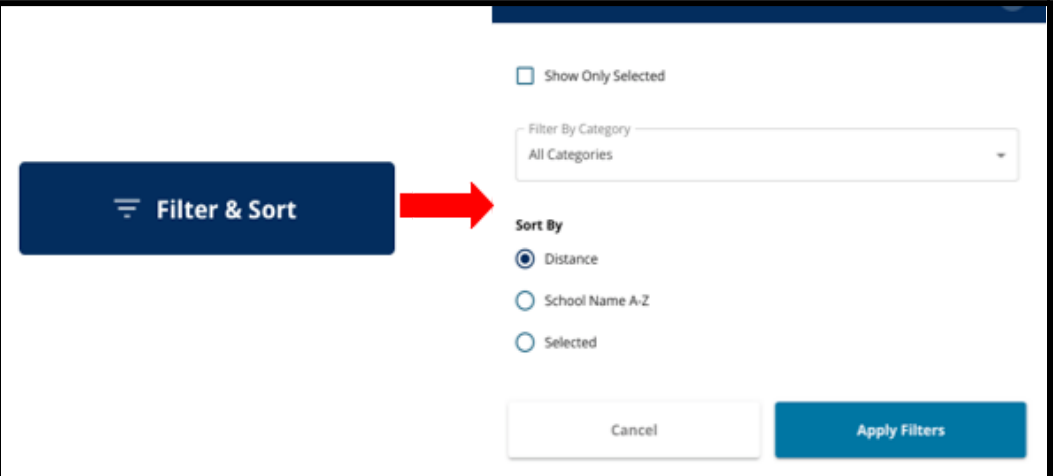

#### *filtros*.

i. Se você clicar em *Mostrar apenas selecionados,* serão exibidas **apenas** as escolas marcadas para serem incluídas na inscrição.

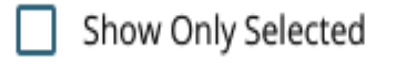

ii. *Filtrar por categoria* permitirá que você selecione escolas de *captação, em toda a cidade ou baseadas em critérios* a serem exibidas. Selecione *Todas as categorias* para incluir escolas de cada tipo nos resultados.

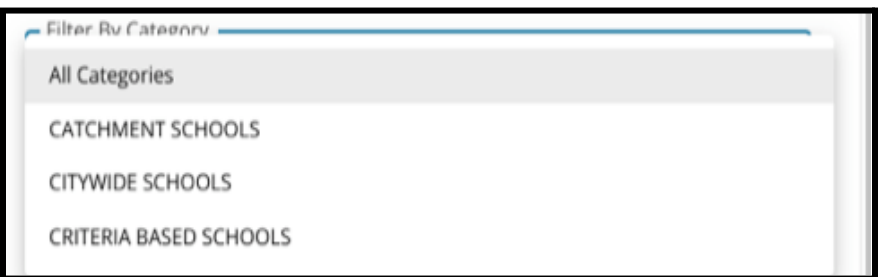

iii. Classifique os resultados por *Distância* (até o endereço do aluno listado na inscrição), *Nome da escola* de A a Z ou *Selecionado* (exibirá as escolas atualmente selecionadas primeiro nos resultados).

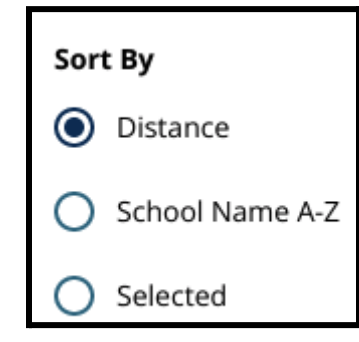

c. Clique em *Visualização de mapa* para visualizar um mapa interativo que exibe as localizações das escolas incluídas nos resultados das escolas ou dos programas. Todos os filtros atuais aplicam-se aos resultados exibidos no mapa.

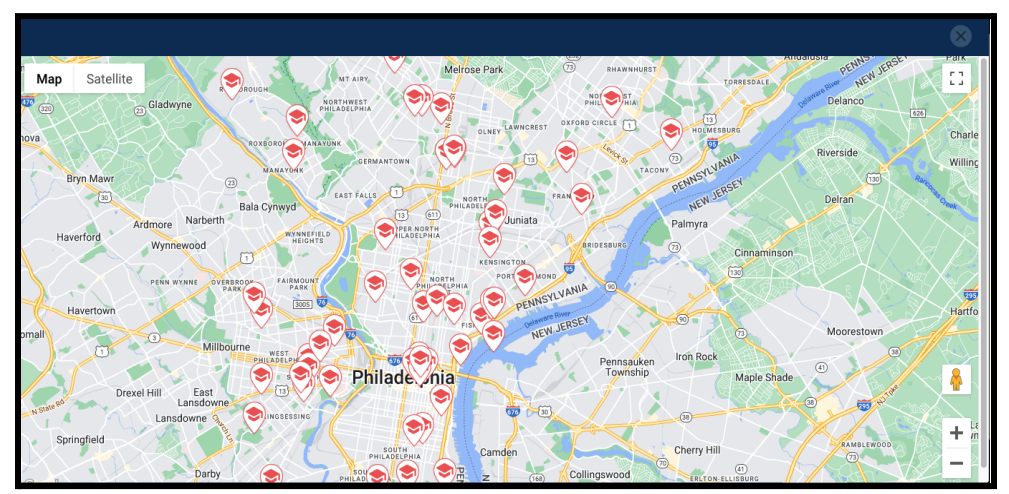

i. Clique no ícone de uma escola para ver o nome da escola, o endereço e as séries oferecidas. Se a escola oferecer programas específicos, eles ficarão visíveis. Clique na caixa de seleção ao lado do nome da escola ou do programa para incluí-lo na sua inscrição.

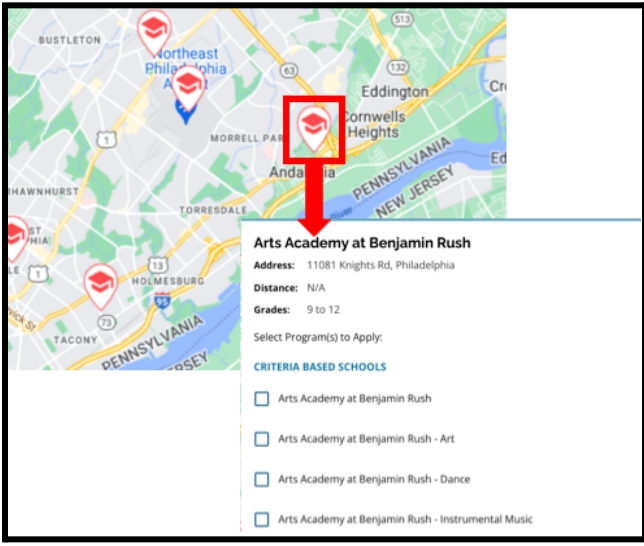

ii. Clique no X no canto superior direito da janela do mapa para fechar a visualização do mapa.

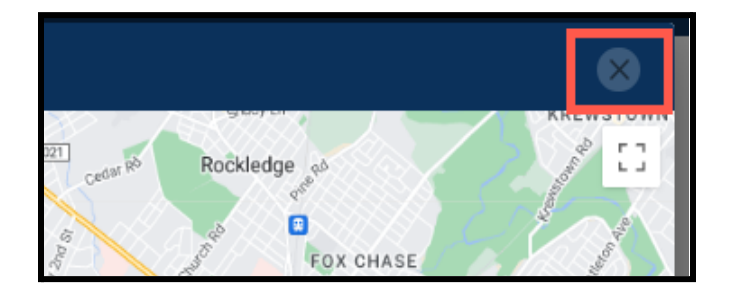

2. Ao visualizar os resultados da pesquisa, clique em uma caixa de seleção ao lado da escola ou do programa desejado para incluí-lo na sua inscrição. À medida que você seleciona as suas escolas, será exibida uma mensagem na parte superior da tela lembrando quantas seleções ainda estão

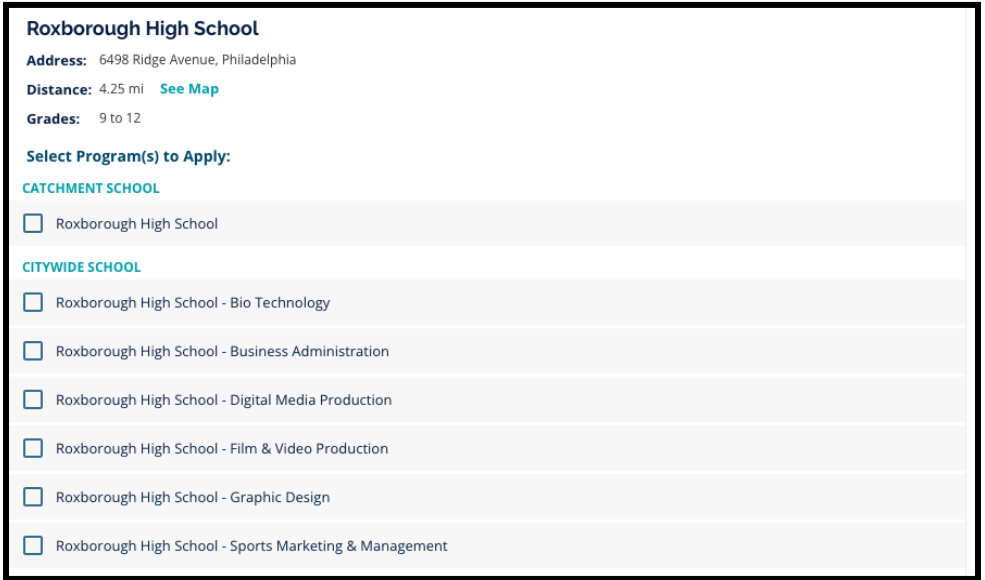

disponíveis.

a. Os critérios específicos para escolas baseadas em critérios serão exibidos diretamente na inscrição ao visualizar uma escola baseada em critérios nos Resultados da Pesquisa.

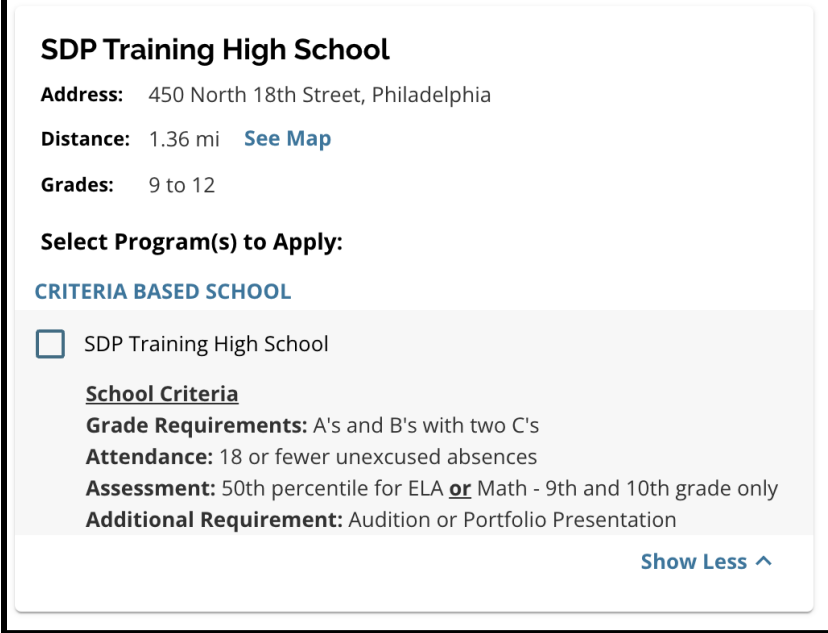

3. Após selecionar cinco escolas ou programas, você não poderá selecionar opções adicionais para serem incluídas na sua inscrição, pois o limite de cinco foi atingido.

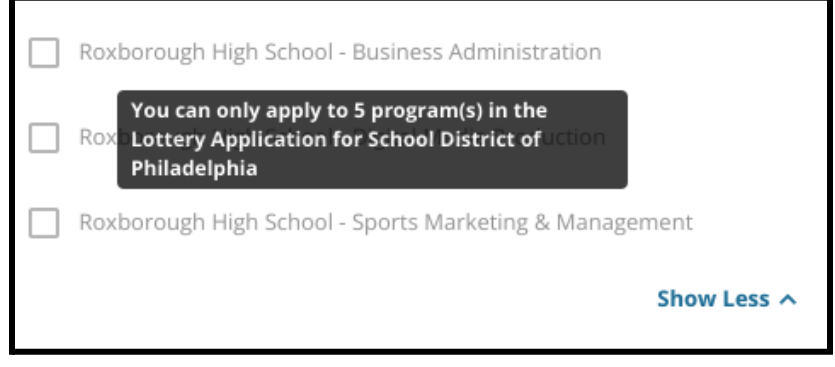

- a. Para trocar uma das suas opções selecionadas por uma escola ou programa diferente, você deverá clicar na caixa de seleção da escola ou programa original para desmarcá-lo e, em seguida, clicar na caixa de seleção da escola ou programa que deseja incluir.
- 4. Revise cuidadosamente as opções selecionadas. Quando estiver pronto para continuar com a sua inscrição, clique em *Salvar e continuar* para avançar para a próxima seção ou clique em *Salvar e sair* para sair da inscrição e retornar mais tarde.

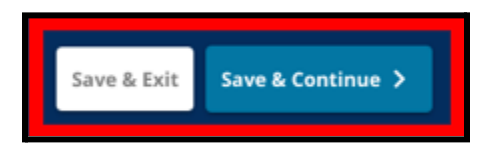

#### <span id="page-23-0"></span>Irmãos

*Alguns alunos podem ser qualificáveis para preferência de irmãos aleatoriamente. Revise cuidadosamente as orientações incluídas nesta seção para determinar se esta seção se aplica a você.*

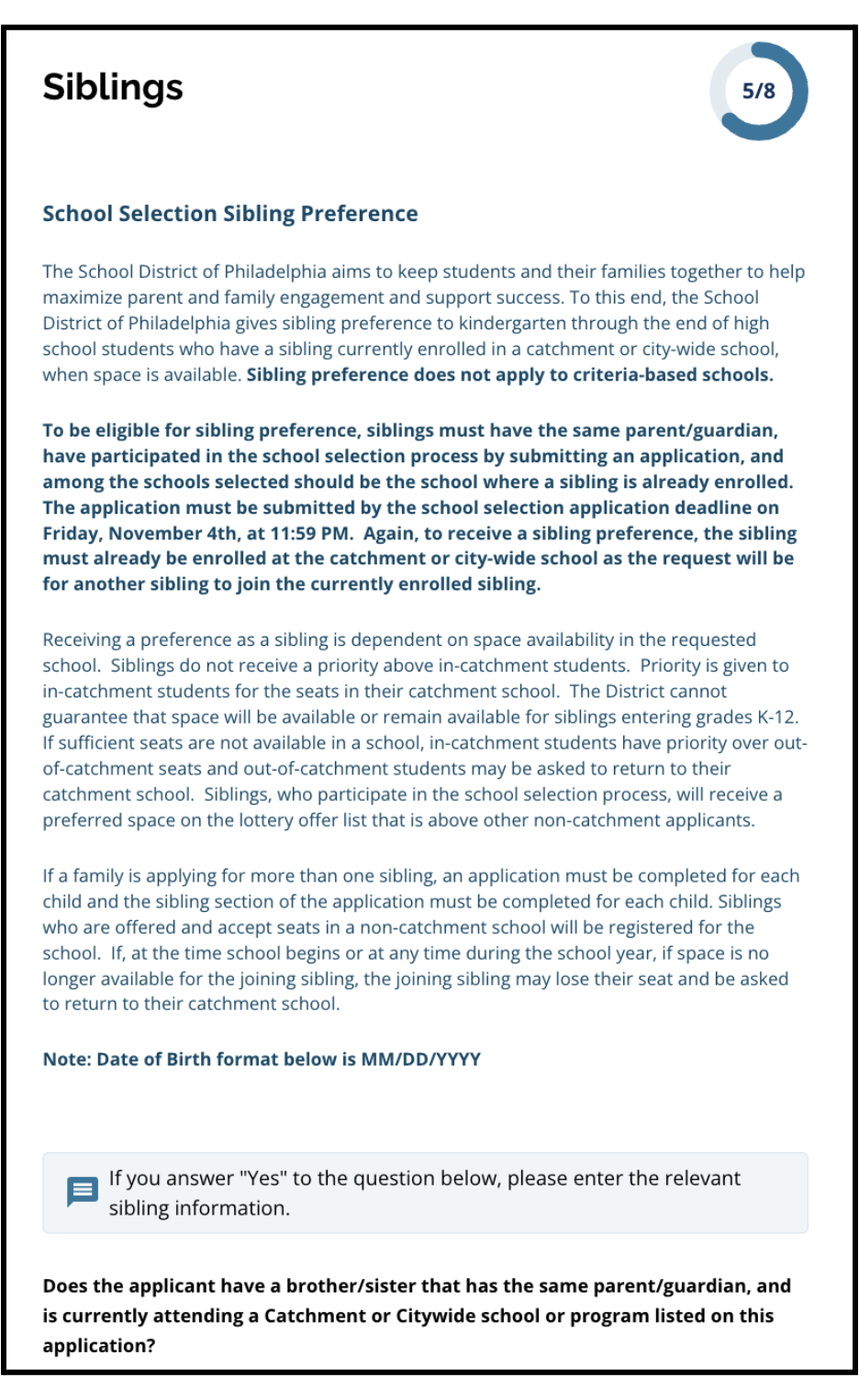

1. Indique se o aluno identificado na inscrição tem ou não irmão ou irmã frequenta uma escola ou programa de captação ou da cidade que esteja listado nesta inscrição clicando em *Sim* ou *Não*.

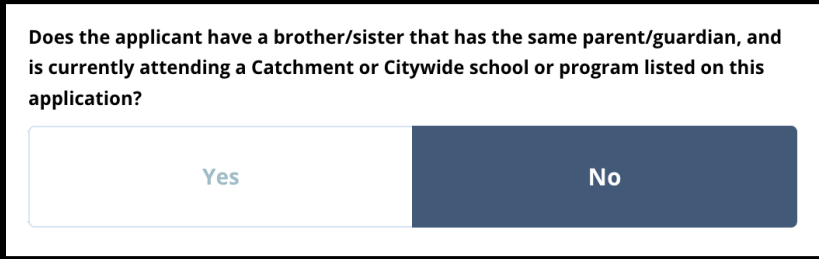

2. Se você selecionar **Não**, nenhuma informação adicional será necessária. Se você selecionar **Sim**, insira o *nome, sobrenome, data de nascimento, série* e *escola* do irmão. Clique em *Adicionar Outro irmão* para repetir esse processo para todos os irmãos adicionais.

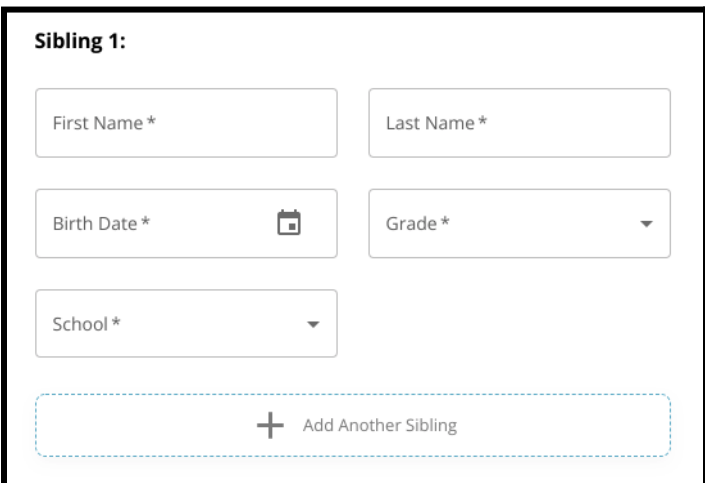

3. Para excluir a entrada de um irmão, clique no ícone *Excluir* (lixeira).

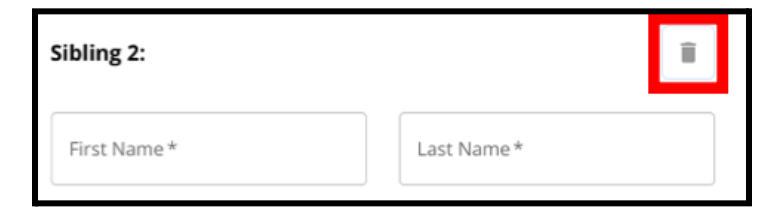

4. Quando estiver pronto para continuar com a sua inscrição, clique em *Salvar e continuar* para avançar para a próxima seção ou clique em *Salvar e sair* para sair da inscrição e retornar mais tarde.

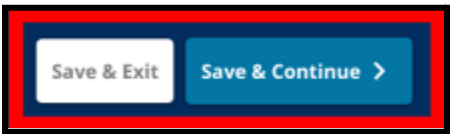

#### <span id="page-25-0"></span>Acomodações educacionais

*A seção Acomodações Educacionais deve ser preenchida para todos os alunos de fora do distrito que participem do Processo de Seleção Escolar. As três primeiras perguntas na seção Acomodações educacionais aparecerão para todos os candidatos. A página pode mudar para incluir perguntas adicionais com base nas respostas a essas perguntas e no nível de ensino atual do aluno.*

Estão inclusas diretrizes para os alunos de PreK e 1ª, 2ª, 3ª, 7ª, 9ª, 10ª e 11ª séries, e uma diretriz separada para alunos atualmente na 4ª, 5ª, 6ª ou 8ª série, pois esses alunos podem ter seções adicionais *inclusas na inscrição.*

<span id="page-25-1"></span>*Acomodações educacionais para Alunos de PreK e 1ª, 2ª, 3ª, 7ª, 9ª, 10ª e 11ª séries* Esses alunos são obrigados a indicar se são ou não alunos com PEI atual, Plano 504 atual ou serviços de *língua inglesa atuais. Se responderem Sim a qualquer uma dessas perguntas, aparecerão perguntas opcionais adicionais. Responder às perguntas Sim ou Não é obrigatório, mas os campos que aparecem se o aluno responder Sim são opcionais.*

- 1. No **Índice**, clique em **Acomodações educacionais**.
- 2. Aparecerão três perguntas na tela. Responda a cada pergunta indicando se o aluno tem ou não um PEI atual, um 504 atual ou atualmente recebe serviços de língua inglesa clicando em Sim ou Não para cada pergunta. **Essas perguntas são obrigatórias.**

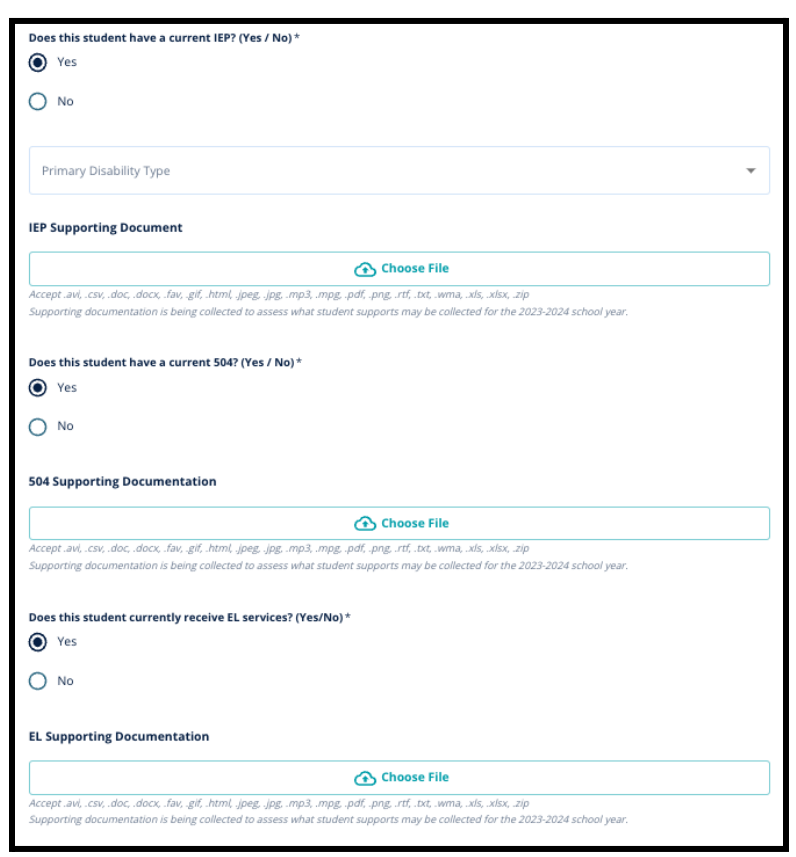

a. Se você responder *Sim* a qualquer uma dessas perguntas, aparecerão perguntas *opcionais* adicionais.

> Envie a documentação clicando em *Escolher Arquivo* e, em seguida, selecionando o arquivo no seu computador. Depois que o documento for enviado, você poderá ver o título do documento anexo abaixo do campo de envio.

<span id="page-26-0"></span>*Acomodações educacionais para alunos atualmente na 4ª, 5ª, 6ª ou 8ª série*

*Alunos matriculados atualmente nessas séries são obrigados a indicar se são ou não alunos com PEI atual, Plano 504 atual ou serviços de língua inglesa atuais. Se tiverem um PEI, serão solicitados a identificar seu tipo de Deficiência Primária.*

*Esses alunos também serão obrigados a responder se desejam ou não se isentar dos critérios de Frequência, Notas OU PSSA/Avaliação Alternativa em sua inscrição. Também há um lembrete de que, se um aluno não se isentar de um critério, não poderá receber uma Revisão Individualizada. Também aparecerão uma pergunta adicional e um campo de assinatura eletrônica.*

- *● Se o aluno tiver um PEI, sua inscrição será atualizada para incluir as seções de Adaptações de Educação Especial.*
- · Se o aluno tiver um Plano 504, sua inscrição será atualizada para incluir as seções de Adaptações *de Educação do Plano 504.*
- Se o aluno tiver serviços de língua inglesa, sua inscrição será atualizada para incluir as seções de *Acomodações educacionais para Serviços de Língua Inglesa.*
- *● Se o aluno isentar-se de um critério, sua inscrição será atualizada para incluir a seção de Documentação de Isenção.*

*Para saber mais sobre o processo de Revisão Individualizada e o Anexo de [Admissões,](https://drive.google.com/file/d/1eCNUL3lRevrMGgp8jeIAoqTG8XkTsfvP/view?usp=sharing) visite [schoolselect.philasd.org](https://www.philasd.org/studentplacement/services/school-selection/).*

- 1. No **Índice**, clique em **Acomodações educacionais**.
- 2. Aparecerão quatro perguntas na tela. As três primeiras perguntam se o aluno tem ou não um PEI atual, um 504 atual ou atualmente recebe serviços de língua inglesa. **Essas perguntas são obrigatórias.**
	- a. Se um aluno tiver um PEI, ele pode indicar seu tipo de Deficiência Primária.

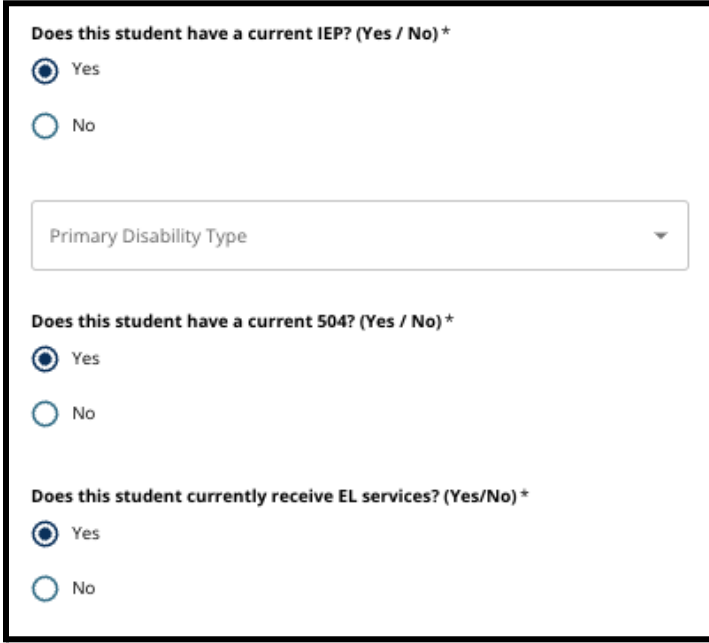

3. Analise a questão relacionada à isenção de um critério na inscrição.

a. **Famílias de fora do distrito devem trabalhar em estreita colaboração com seu orientador escolar para entender o que pode ser isento. Os orientadores podem dar apoio às famílias para garantir que as informações inseridas nesta seção da inscrição estejam corretas.** Se o candidato já tiver respondido a esta pergunta, analise a resposta e atualize a resposta selecionada, se necessário. A resposta a essa pergunta deve corresponder às informações documentadas no Anexo de [Admissões](https://drive.google.com/file/d/1eCNUL3lRevrMGgp8jeIAoqTG8XkTsfvP/view?usp=sharing).

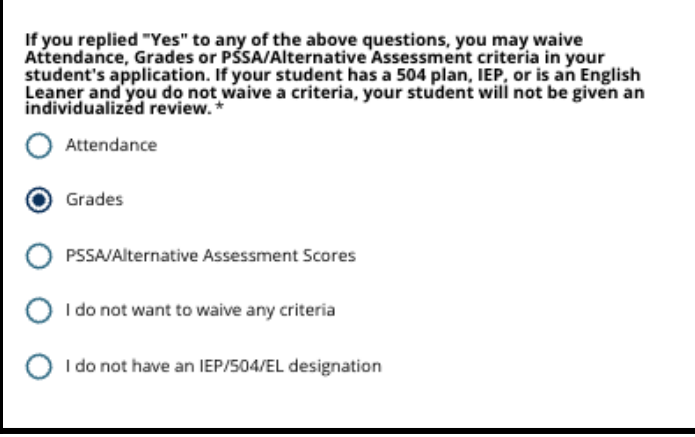

4. Aparecerá um campo de assinatura, em que um pai/mãe/responsável deve aplicar sua assinatura eletrônica.

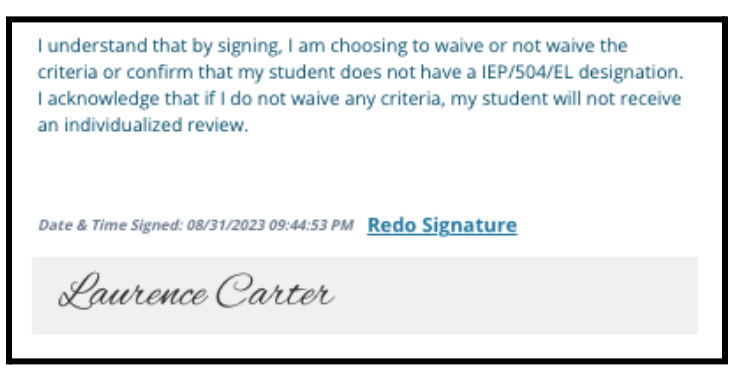

5. Na parte inferior da tela, clique em **Salvar e Continuar**.

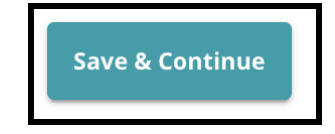

#### <span id="page-28-0"></span>Preenchendo a seção de documentação de apoio à isenção

Se um aluno da 4ª, 5ª, 6ª ou 8ª série com um IEP, Plano 504 ou serviço de EL optar por renunciar a um *critério (notas, frequência ou pontuação da PSSA/avaliação alternativa), será exibida esta seção na inscrição. Esta seção permite que sejam fornecidas informações sobre o processo de revisão individualizado. Revise cuidadosamente as orientações nesta tela.*

*Se um candidato tiver selecionado "Não quero renunciar a nenhum critério" ou "Não tenho uma designação de IEP/504 ou EL" como resposta na tela de Acomodações Educacionais, esta seção não será exibida.*

- 1. No **índice**, clique em **Documentação de apoio à isenção**.
- 2. O primeiro campo do upload é para o Adendo de [admissão.](https://drive.google.com/file/d/1eCNUL3lRevrMGgp8jeIAoqTG8XkTsfvP/view?usp=sharing) Faça o upload do documento preenchido para este aluno. Clique em *Escolher arquivo* e, em seguida, selecione o arquivo desejado no seu computador para fazer o upload.

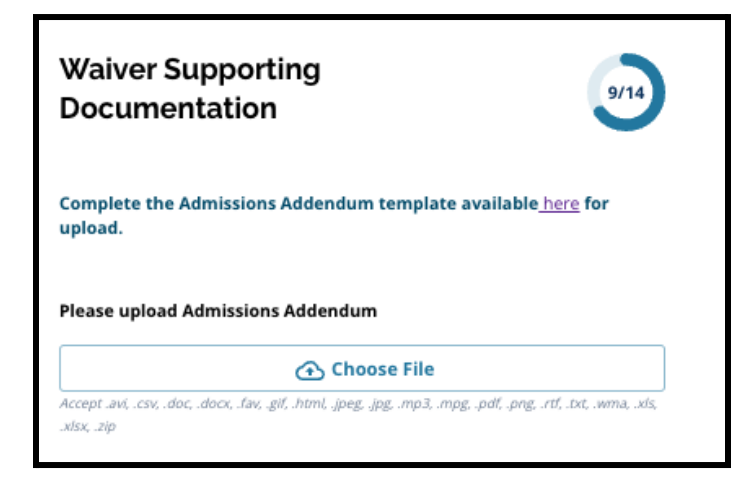

3. O próximo campo do upload é para a documentação de apoio. Faça o upload de todos os documentos de apoio adicionais para a isenção de critérios. Clique em *Escolher arquivo* e, em seguida, selecione o arquivo desejado no seu computador. Se necessário, é possível fazer o

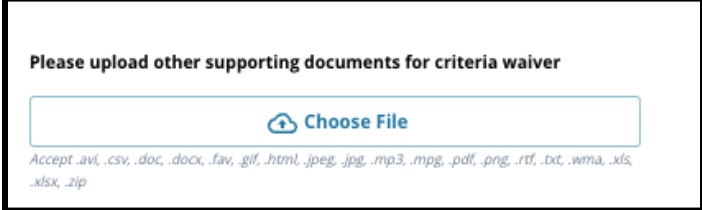

upload de vários arquivos.

4. Clique em *Salvar e continuar*. ao finalizar esta seção.

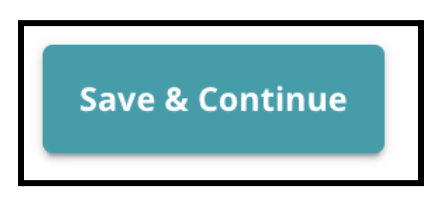

#### <span id="page-29-0"></span>Preenchendo a seção de Adaptações de Educação Especial

*Esta seção está incluída para alunos atuais da 4ª, 5ª, 6ª e 8ª série cujas respostas na seção Acomodações Educacionais da sua inscrição indicam que o aluno tem um IEP atua Se o candidato indicasse que NÃO tinha um IPE atual na sua resposta, esta seção não seria exibida.*

- 1. No **Índice**, clique em **Adaptações de Educação Especial**.
- 2. Deve-se fazer o upload de três tipos diferentes de documentos nesta seção da inscrição. Esses documentos incluem a documentação atual do IEP do aluno, o relatório de monitoramento de progresso de 2022/2023 e a avaliação de transição atual.

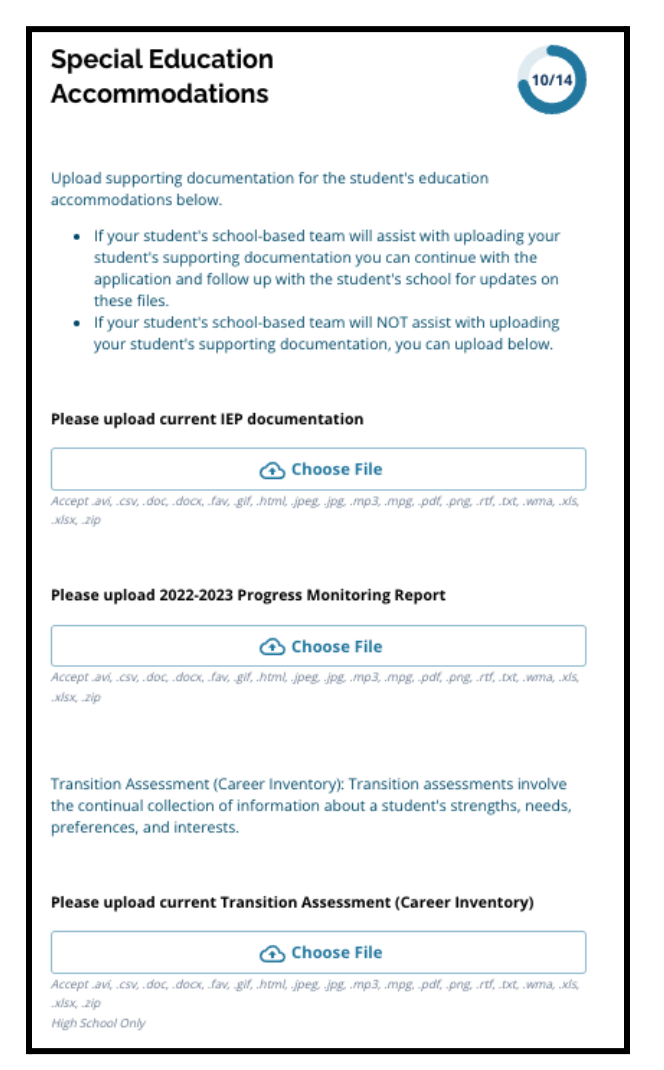

3. Faça o upload dos documentos apropriados clicando em *Escolher arquivo* e, em seguida, selecione o arquivo desejado no seu computador. Clique em *Salvar e Continuar* ao finalizar esta

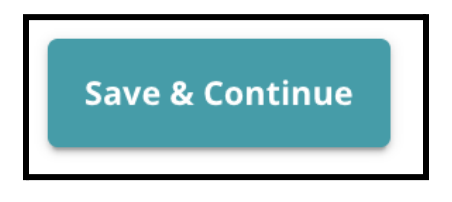

seção.

<span id="page-30-0"></span>Finalizando a seção de Acomodações 504

*Esta seção está incluída para alunos atuais da 4ª, 5ª, 6ª ou 8ª série cujas respostas na seção Acomodações Educacionais da inscrição indicam que o aluno tem um Plano 504 atual. Se o candidato indicasse que NÃO tinha um Plano 504 atual, esta seção não seria exibida.*

1. No **Índice**, clique em **Acomodações educacionais para 504**.

2. A seção inclui apenas um campo de upload, para o plano 504 atual, com documentação médica de apoio. Faça upload desses arquivos clicando em *Escolher arquivo* e, em seguida, selecione o(s) arquivo(s) desejado(s) no seu computador para fazer o upload.

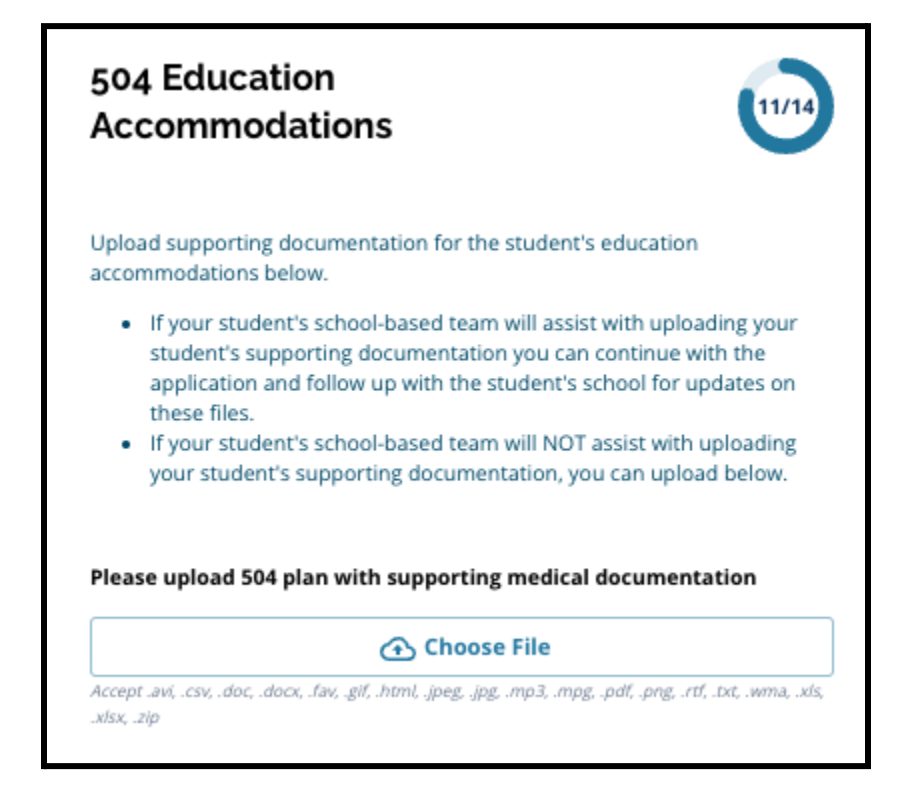

3. Clique em *Salvar e continuar* ao finalizar esta seção.

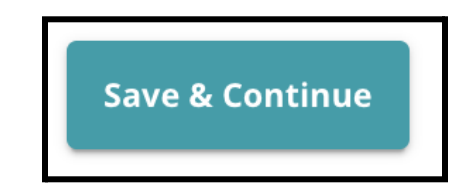

#### <span id="page-32-0"></span>Finalizando a seção de Acomodações de Educação de EL

*Esta seção está incluída para alunos atuais da 4ª, 5ª, 6ª ou 8ª série cujas respostas na seção Acomodações Educacionais da sua inscrição indicam que o aluno recebe serviço de EL atual. Se um candidato indicasse que NÃO recebia serviço de EL atual, esta seção não seria exibida.*

*Esta seção permite que sejam fornecidas informações para o Processo LeGare. Revise cuidadosamente as orientações nesta tela.*

- 1. No **índice**, clique em *Acomodações Educacionais de EL*.
- 2. A seção inclui apenas um campo de upload referente à pontuação de teste de acesso ao EL/WIDA atuais. Faça o upload desses arquivos clicando em *Escolher arquivo* e, em seguida, selecione o(s) arquivo(s) desejado(s) no seu computador para fazer o upload.

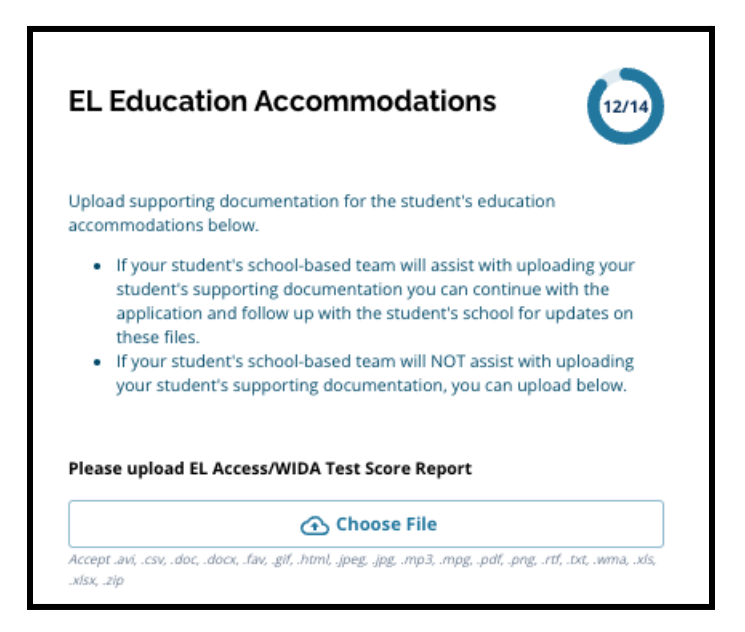

3. Clique em *Salvar e continuar* ao finalizar esta seção.

#### <span id="page-33-0"></span>Assinaturas

A seção Assinaturas solicita que à pessoa que envia a inscrição que certifique que esta esteja completa e *precisa.*

*Revise os requisitos e procedimentos para a seleção da escola novamente antes de enviar a inscrição. Use a barra de rolagem para revisar detalhadamente todos os requisitos e procedimentos descritos nesta seção da inscrição.*

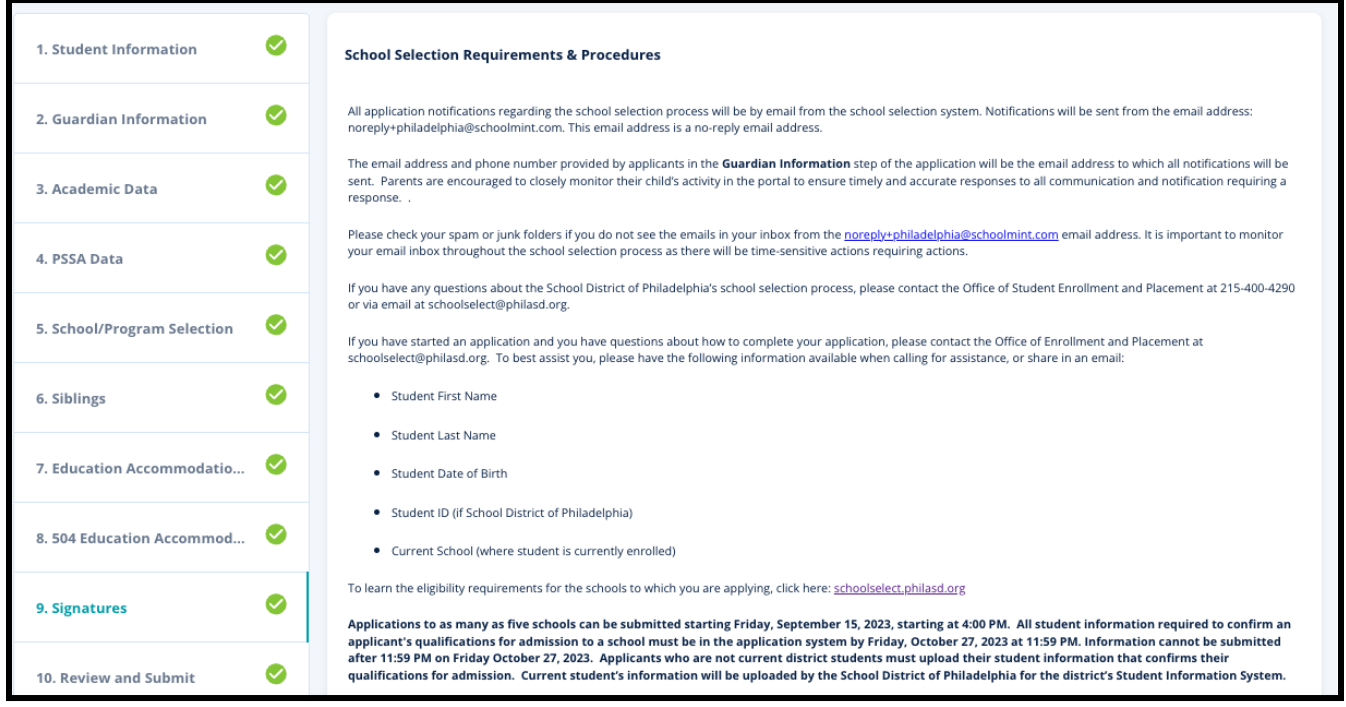

1. Revise cuidadosamente a declaração de certificação e os requisitos e procedimentos de seleção da escola. Em seguida, digite o nome completo da pessoa que preencheu a inscrição no campo localizado na parte inferior da tela. Clique na caixa de seleção ao lado da declaração que diz "Concordo em usar meu nome e iniciais acima como assinatura eletrônica".

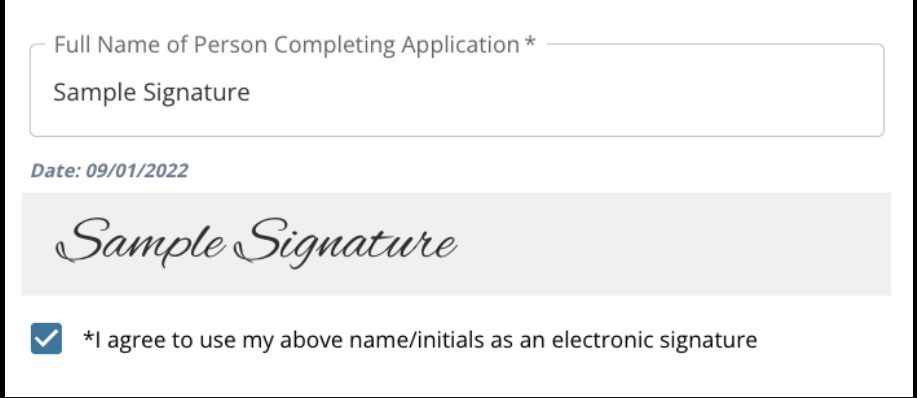

2. Quando estiver pronto para continuar com a sua inscrição, clique em *Salvar e continuar* para avançar para a próxima seção ou clique em *Salvar e sair* para sair da inscrição e retornar mais tarde.

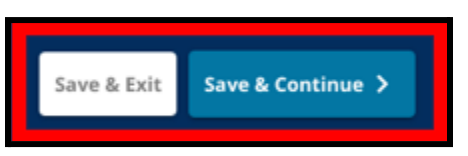

#### <span id="page-34-0"></span>Revise e envie

*Esta seção da inscrição oferece aos candidatos a oportunidade de revisar todas as informações inseridas na inscrição.*

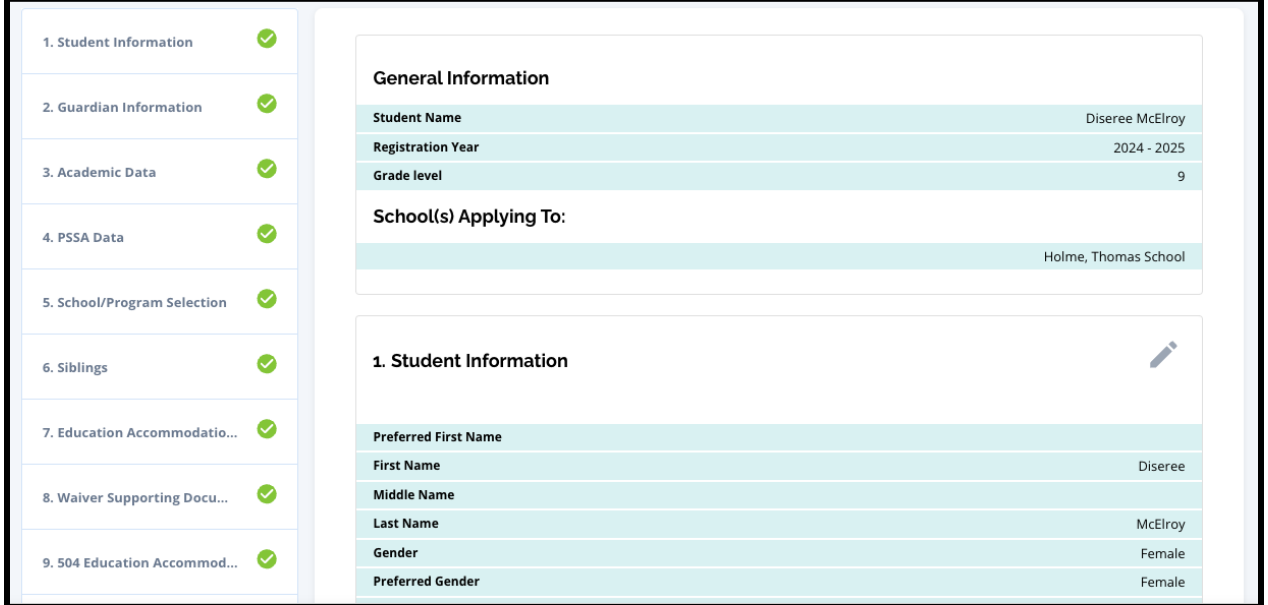

As escolas incluídas na inscrição aparecem na parte superior da tela **Revisar e enviar**, na seção Escola(s) inscrita(s). Para alterar essas opções de escola, clique na seção escola ou programa no menu do lado esquerdo da tela.

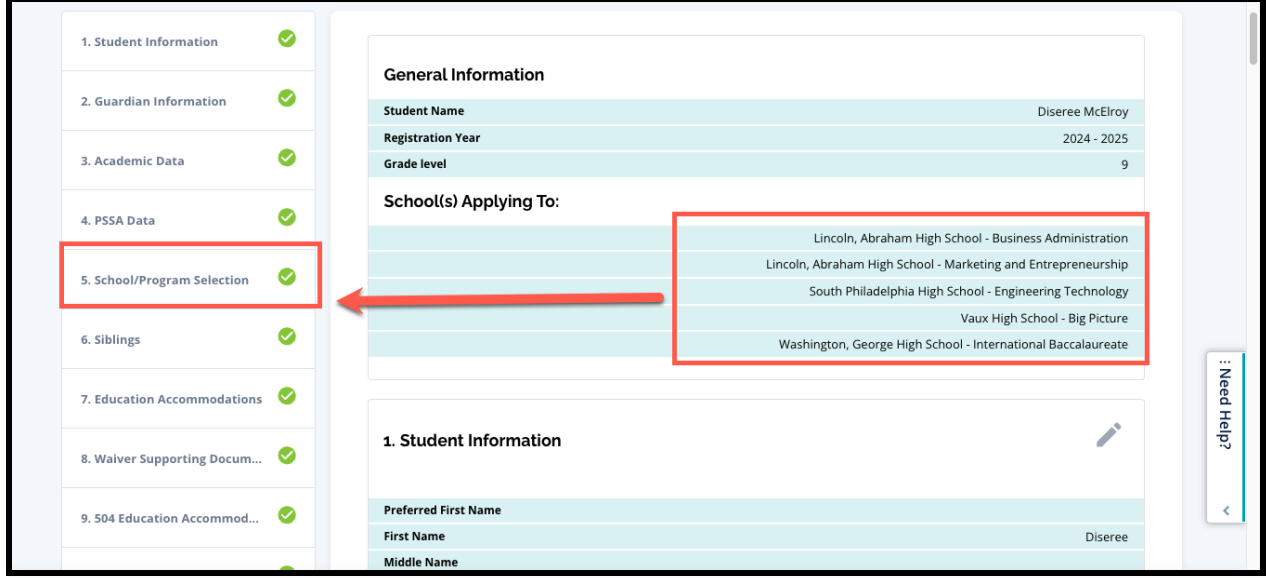

1. Para atualizar qualquer outra seção da inscrição, clique no ícone do lápis próximo ao título da seção para ir diretamente à seção da inscrição ou clique no título dessa seção no menu do lado esquerdo da tela.

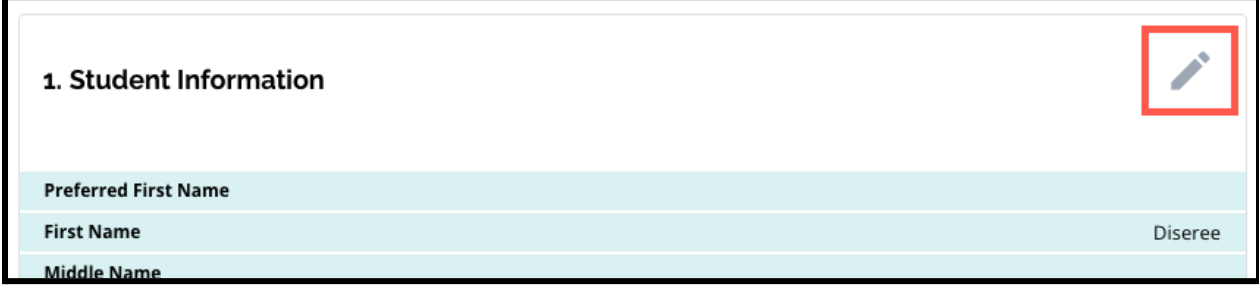

2. Revise cada uma das seções da inscrição exibidas na íntegra nesta tela. Quando estiver pronto para enviar a inscrição, clique em *Enviar inscrição* na parte inferior da tela.

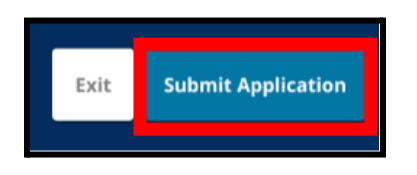

### <span id="page-36-0"></span>*Depois de enviar uma inscrição*

*Depois de enviar a inscrição, será carregado o painel de candidato do Enroll. No painel do candidato, você poderá:*

- *● retornar a uma inscrição em andamento;*
- *● visualizar e editar as inscrições enviadas durante a fase de Inscrição do Processo de Seleção Escolar e*
- *● iniciar uma nova inscrição para outro aluno de fora do distrito*

#### <span id="page-36-1"></span>Retornando a uma inscrição em andamento

Se você salvou e saiu de uma inscrição e deseja voltar a ela mais tarde, você fará login novamente no SchoolMint Enroll e voltará ao Painel do Responsável. Localize a inscrição em andamento e clique em *Continuar* para abrir a inscrição.

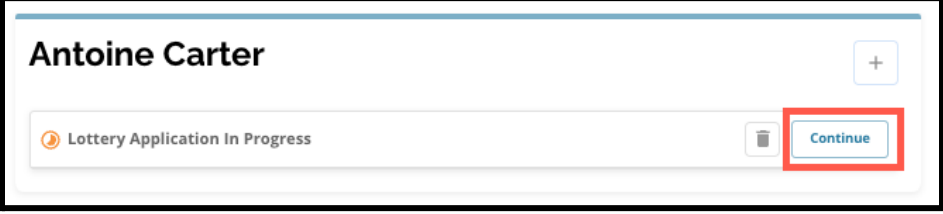

Será aberta a inscrição na seção preenchida mais recentemente. Continue a trabalhar na inscrição conforme descrito neste material.

#### <span id="page-36-2"></span>Visualizando e editando inscrições enviadas

1. Localize o aluno para ver o seu nome e uma contagem de inscrições enviadas. Clique em *Visualizar tudo* para ver os detalhes adicionais referentes às inscrições enviadas.

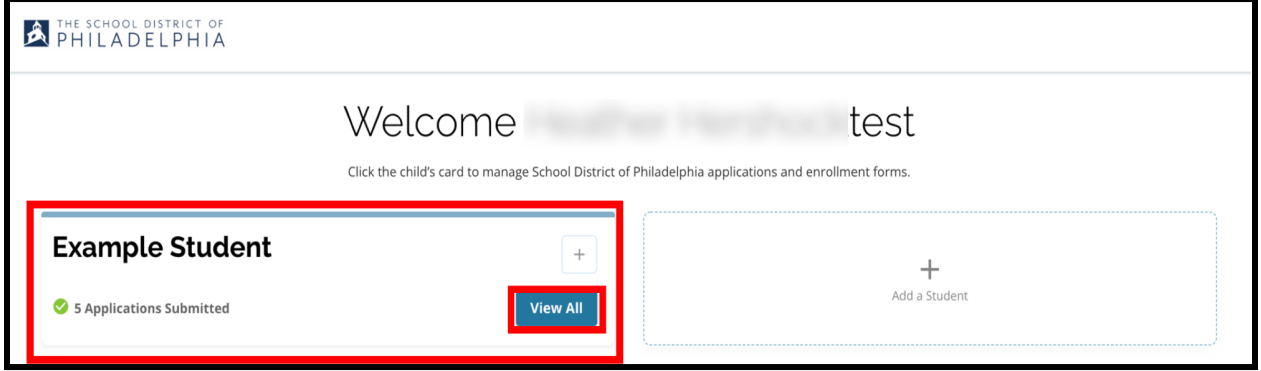

2. Veja as escolas ou programas incluídos na inscrição. Na janela da inscrição, o status da inscrição será exibido como "Enviado e em processamento".

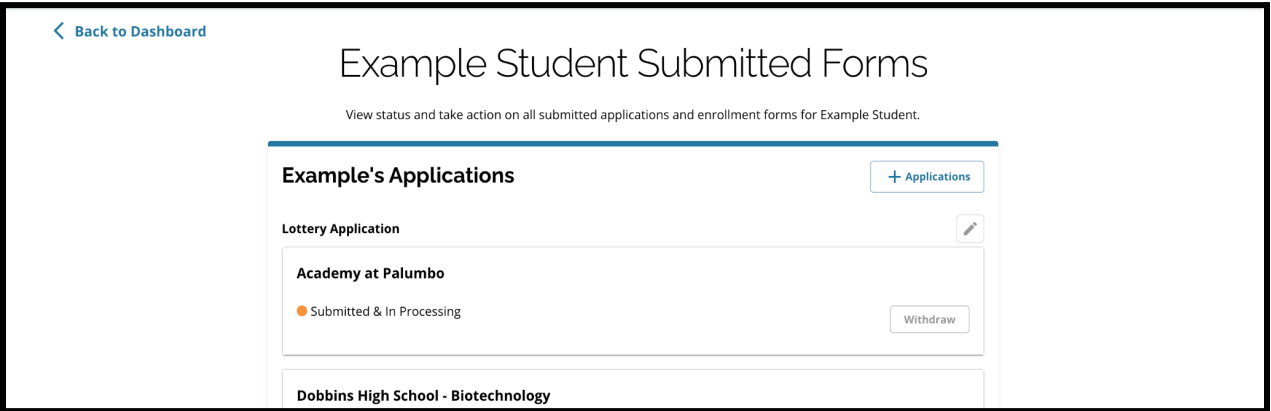

3. Clique no ícone de lápis para editar a sua inscrição.

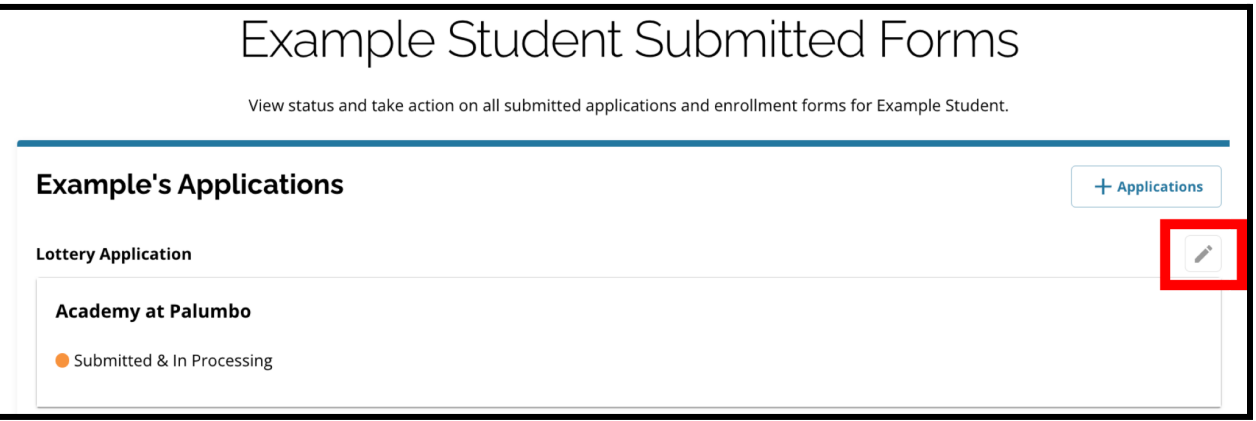

- 4. Será exibida a tela "Revisar e enviar" da inscrição. Para alterar essas opções de escola, clique na seção escola ou programa no menu do lado esquerdo da tela.
	- a. Em seguida, selecione ou atualize as suas seleções base nas orientações encontradas neste documento. Observe que, se você já selecionou cinco escolas, você deverá desmarcar (remover) uma de suas opções para adicionar uma nova escola à sua inscrição. Certifique-se de clicar em "Salvar e continuar" ao terminar de fazer as

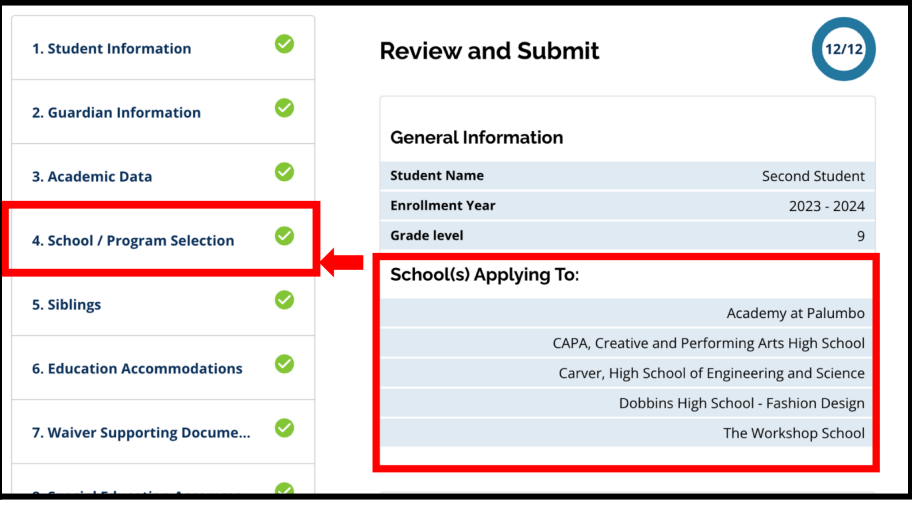

alterações.

5. Para atualizar qualquer outra seção da inscrição, clique no ícone do lápis próximo ao título da seção para ir diretamente à seção da inscrição ou clique no título dessa seção no menu do lado esquerdo da tela. *Certifique-se de clicar em "Salvar e continuar" ao terminar de fazer as alterações.*

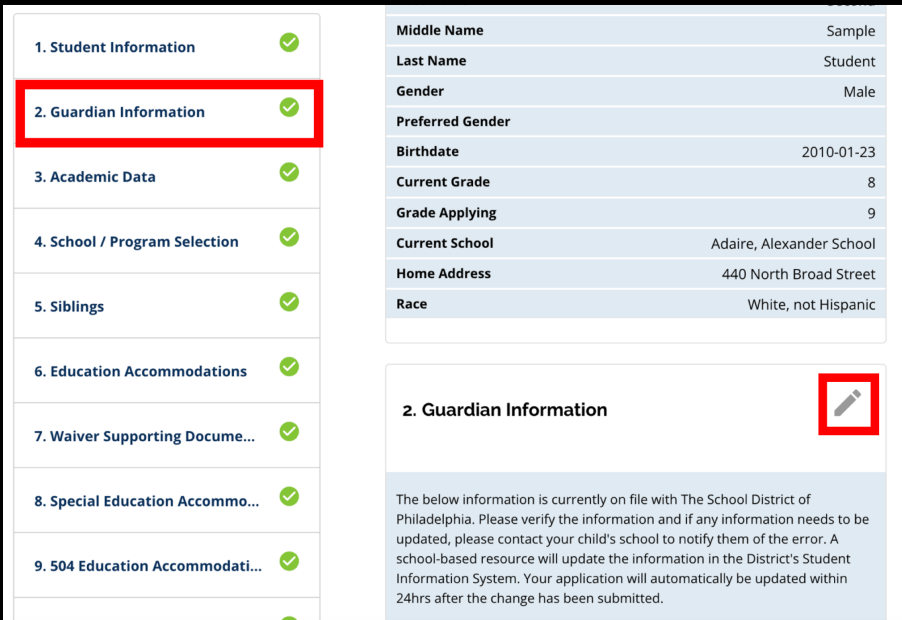

<span id="page-38-0"></span>6. Clique na seção "Revisar e enviar" da inscrição e revise-a na íntegra. Em seguida, clique em "Enviar inscrição" na parte inferior da tela.

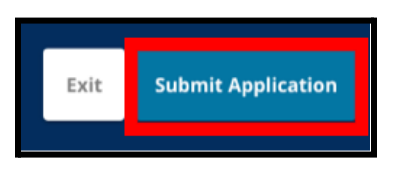

Iniciando uma nova inscrição para outro aluno de fora do distrito

Para iniciar uma nova inscrição para um aluno diferente e fora do distrito, clique em *Adicionar aluno*.

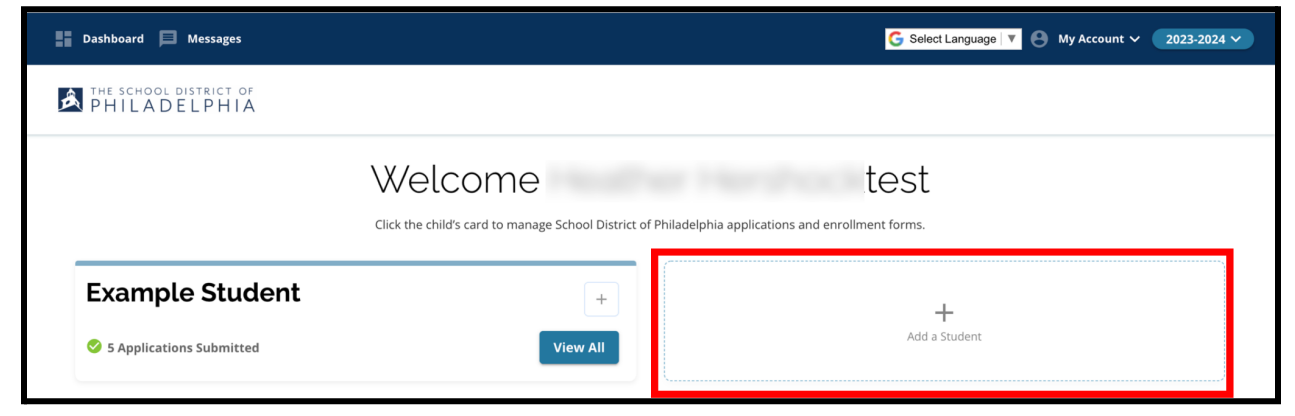

Será exibida a tela introdução. Volte à seção Criar Inscrição para repetir o processo de inscrição para outro aluno de fora do distrito.

## <span id="page-39-0"></span>*Alterando o idioma da inscrição*

1. Para alterar o idioma da inscrição, abra o menu suspenso "Selecionar idioma" no canto superior direito da tela.

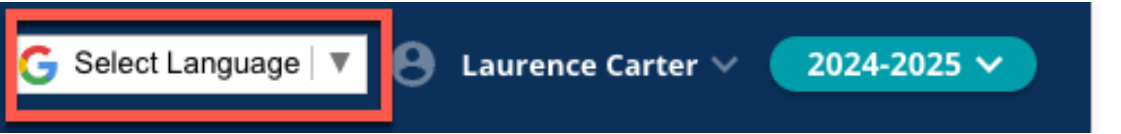

2. Selecione o idioma desejado na lista.

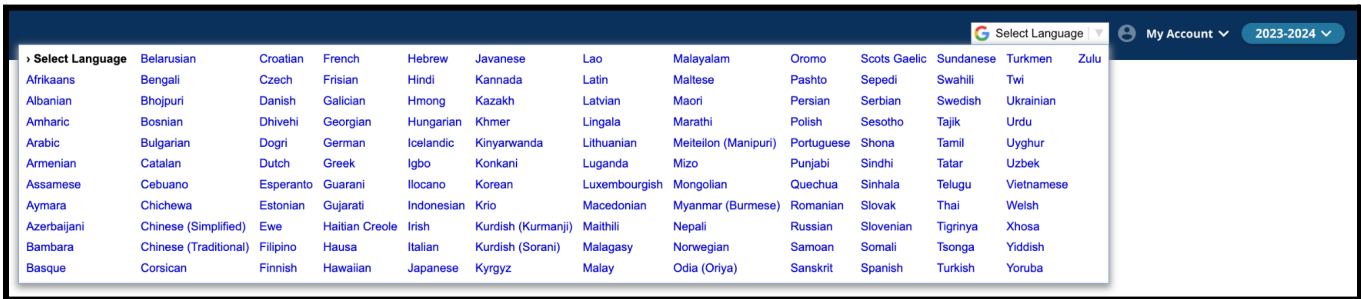

3. A inscrição será exibida no idioma escolhido no menu suspenso.